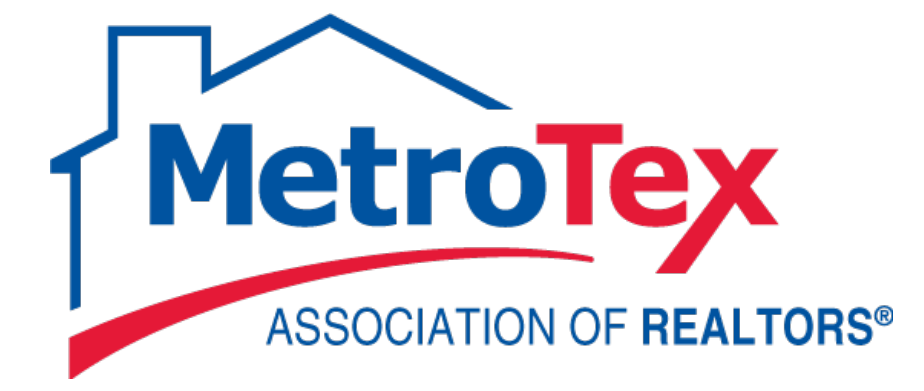

# Introduction to NTREIS Matrix User Guide

# **MetroTex Association of REALTORS®**

8201 North Stemmons Freeway Dallas, Texas 75247 214-637-6660 Technical Support: 214-540-2755

**[www.DFWRealEstate.com](http://www.dfwrealestate.com/)**

**[www.DFWRealEstate.com/Techincal-Support](http://www.dfwrealestate.com/Techincal-Support)**

Revised: 05.21.15 gp

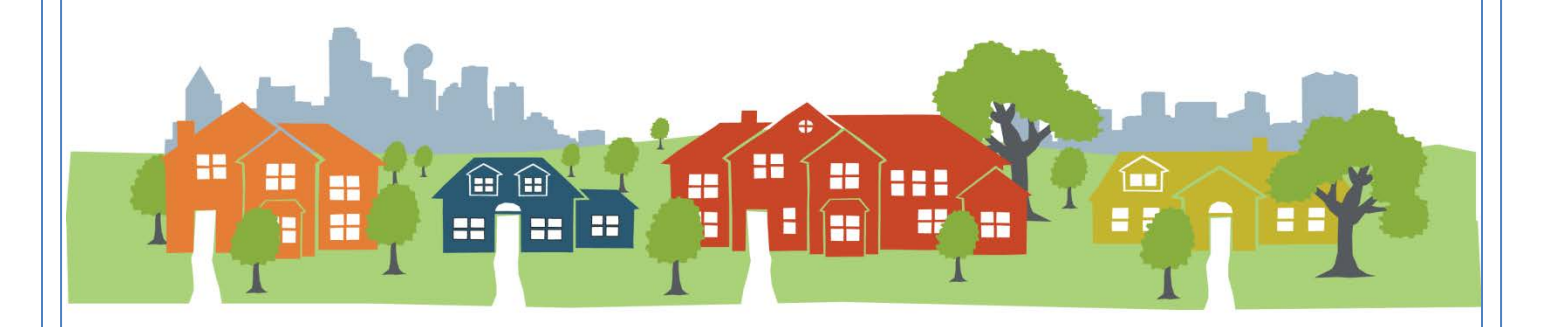

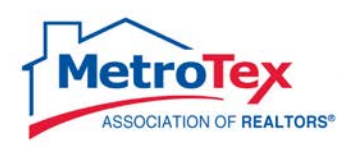

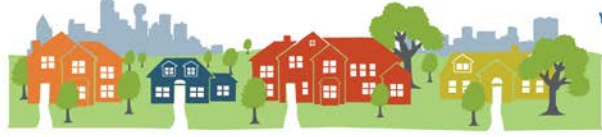

# **Contents**

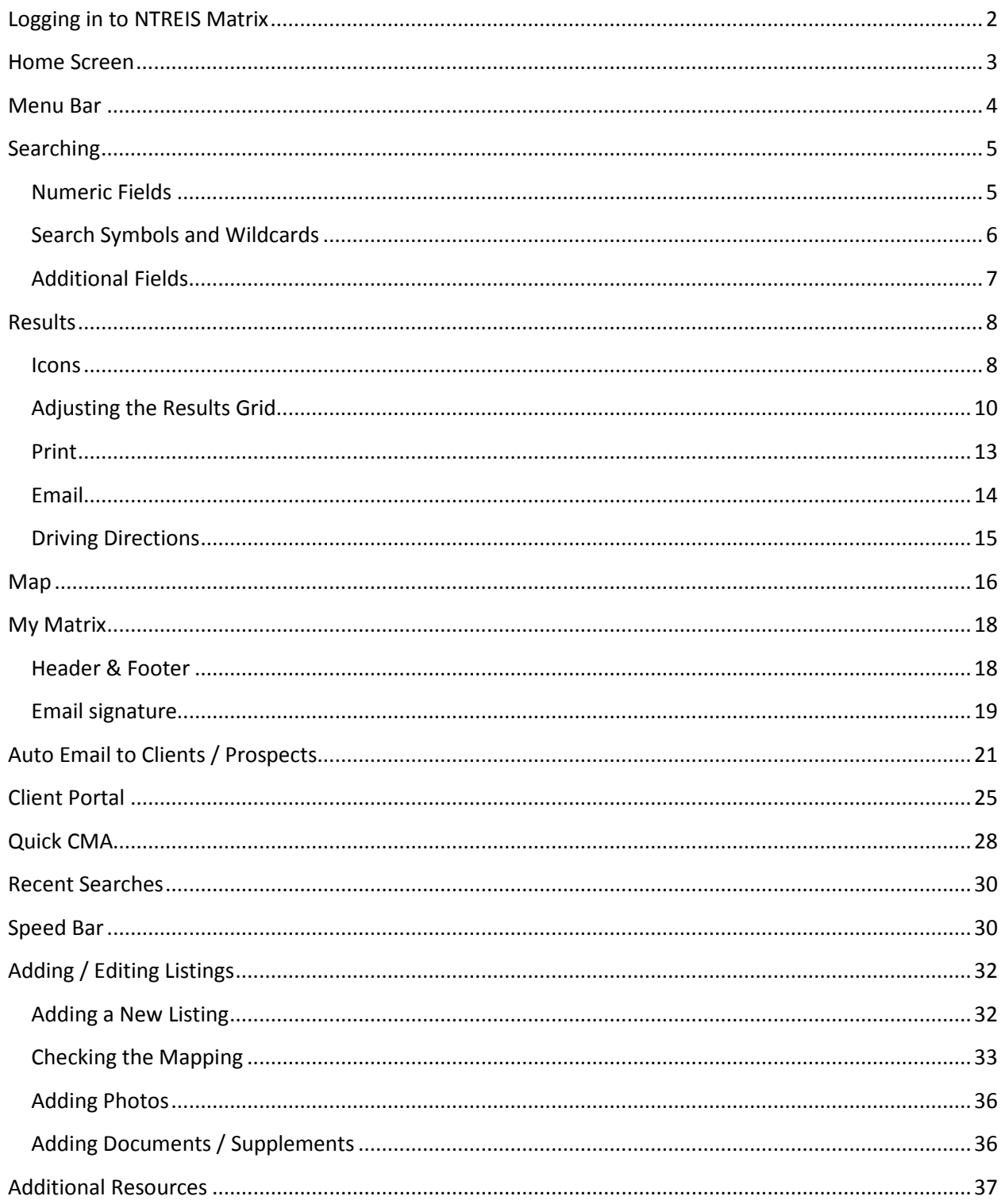

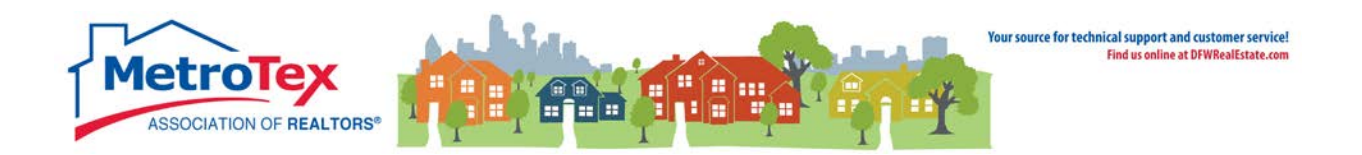

# <span id="page-2-0"></span>**Logging in to NTREIS Matrix**

From the MetroTex website [\(www.DFWRealEstate.com\)](http://www.dfwrealestate.com/) choose **Real Estate Professionals**. Under **Member Shortcuts**, choose **MLS Login (SSO)**.

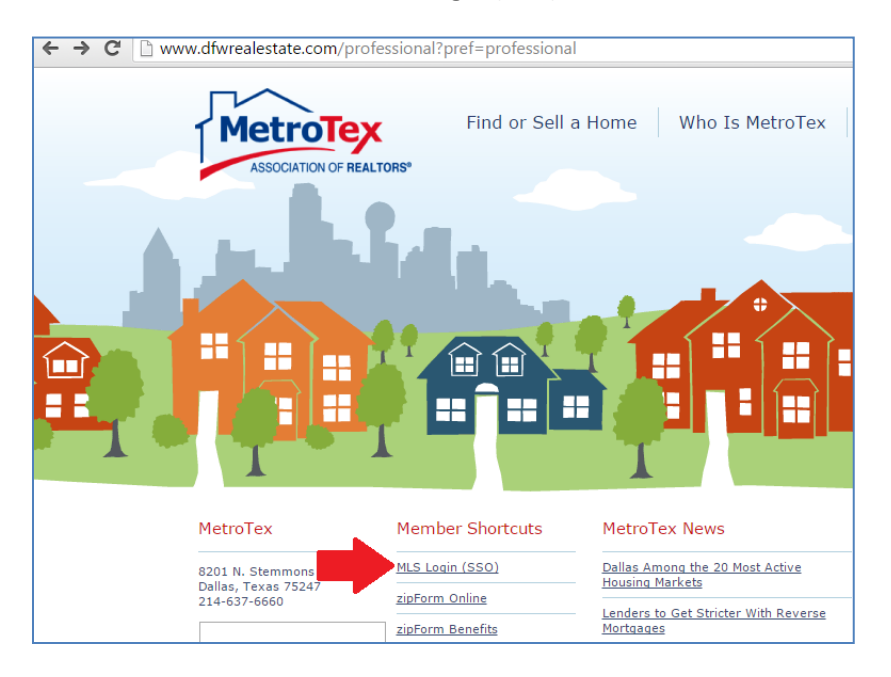

Enter your User ID (generally the license number with a leading zero) and Password. The next screen is the Portal – choose **NTREIS Matrix.**

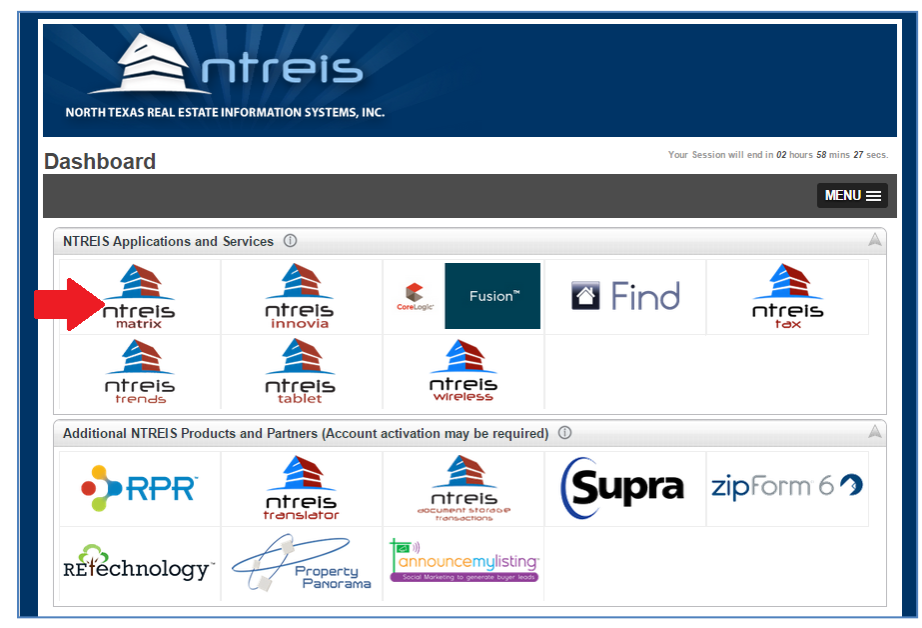

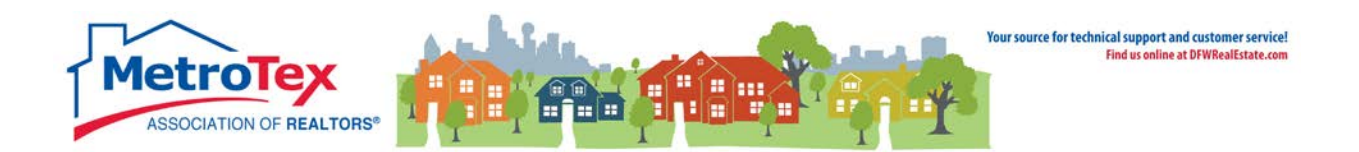

# <span id="page-3-0"></span>**Home Screen**

After logging in to NTREIS Matrix using the current MLS User ID and Password, the **Home Screen** loads.

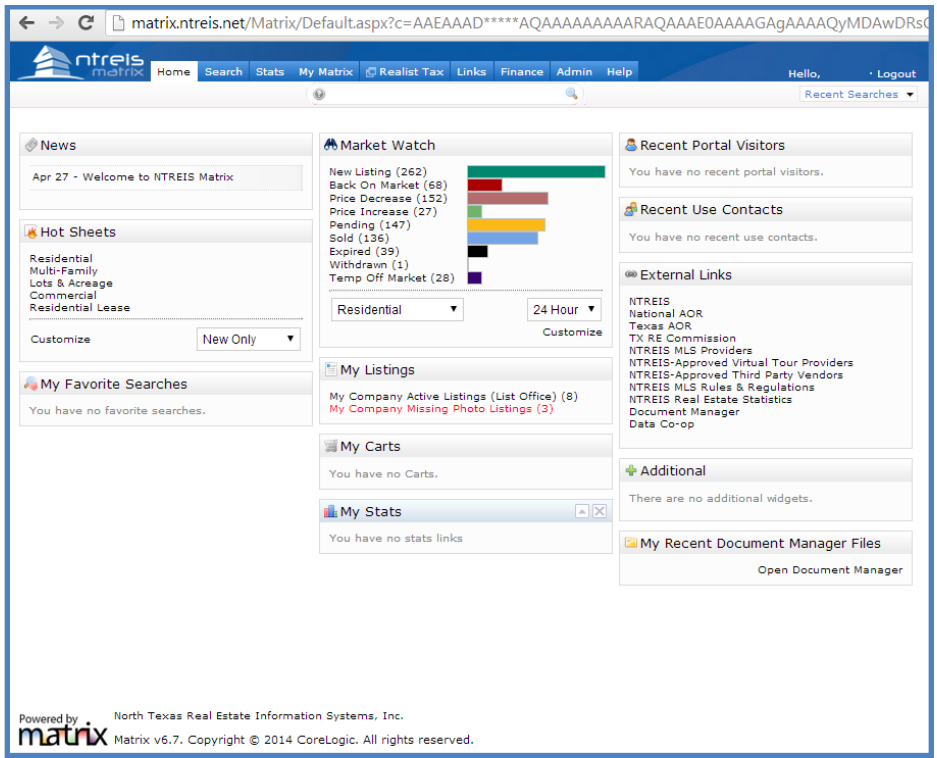

Each of the boxes is a **Widget**.

For example, below is the **Hot Sheet** widget.

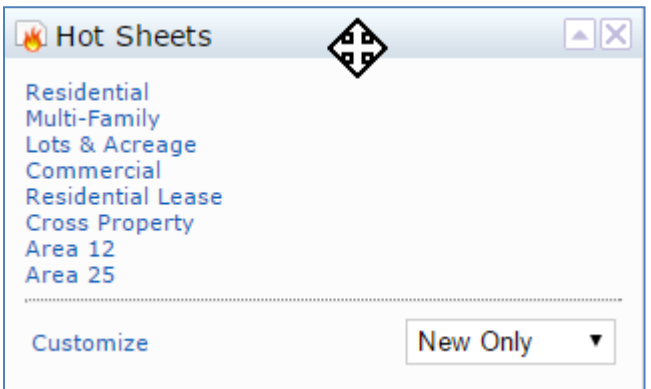

When the pointer is over the top bar of a widget, the widget can be moved around the Home Screen using the 4-pointed arrow or even removed by clicking the X in the corner, if desired.

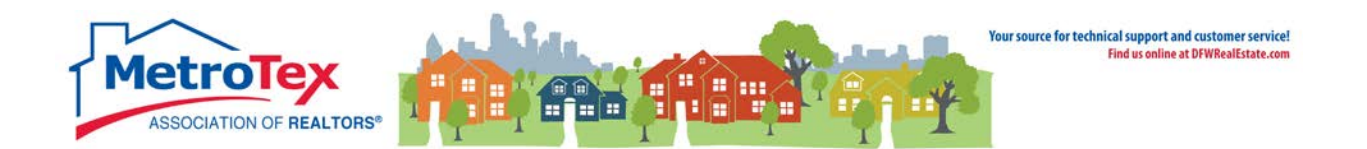

## <span id="page-4-0"></span>**Menu Bar**

The system navigation is controlled by the Menu Bar across the top of most screens in Matrix.

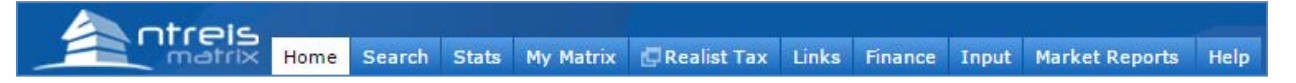

**Home** - System homepage

**Search** – Searching the database

- Residential
- Multi-Family
- Lots & Acreage
- Commercial
- Residential Lease
- Cross Property (all of the above)
- Agent
- Office
- Open House
- History

All of these can be used either as a basic or a detailed search.

**Stats** – Generating statistics from the database

**My Matrix** – Information specific to the user including Saved Searches, Contacts and System Customization

**Realist Tax** – Links to the Realist Tax database

**Links** – Links to county appraisal district websites as well as vendor pages such as Announce My Listings

**Finance** – Financial calculators

**Input** – Adding or editing listing and adding an agent photo

**Market Reports** – Agent and Office Market Share reports

**Help** – Answers to frequently asked user questions

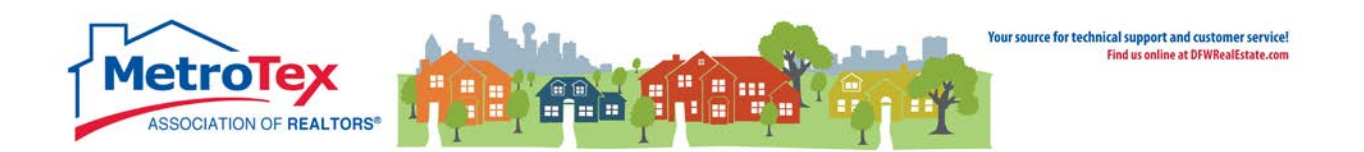

# <span id="page-5-0"></span>**Searching**

From the **Search** menu, this is the **Residential Quick Search** screen.

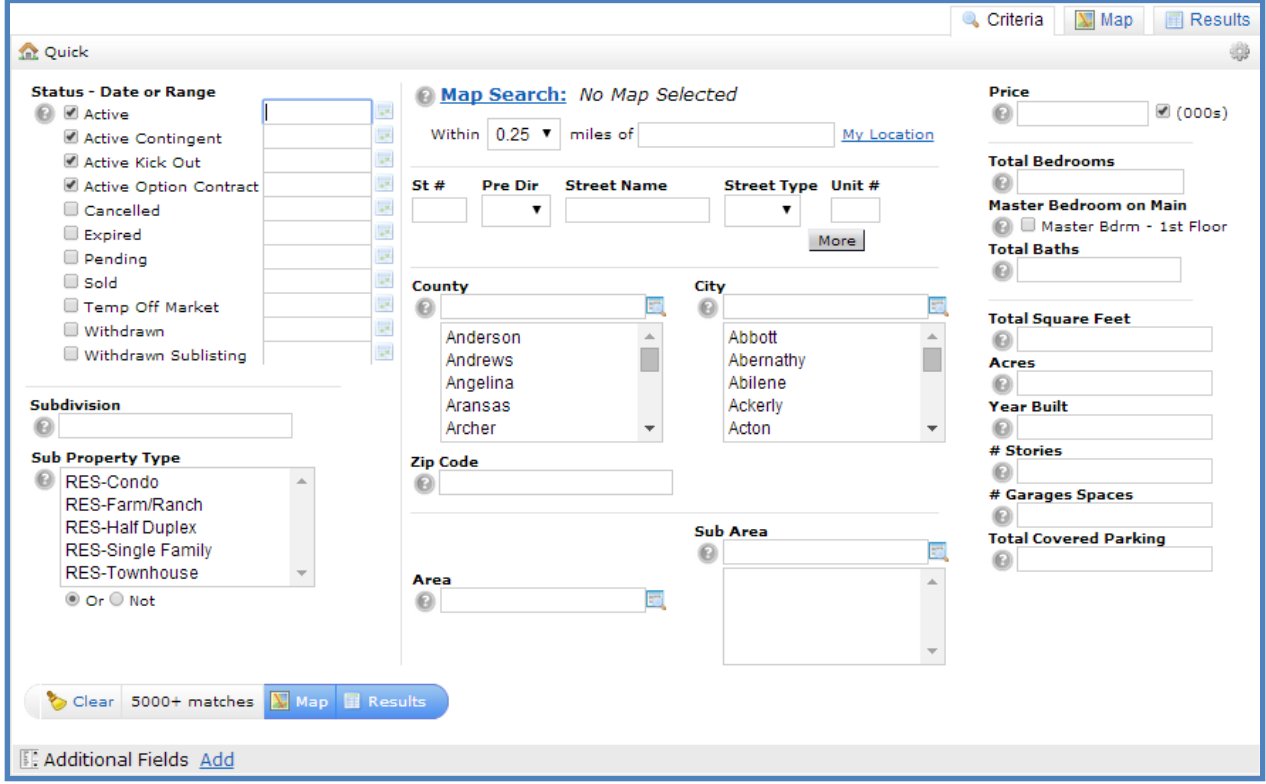

#### <span id="page-5-1"></span>**Numeric Fields**

The **Price** defaults to including the trailing zeroes:

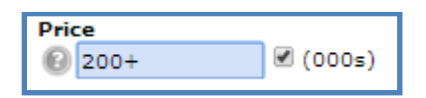

The price is an exact match field.

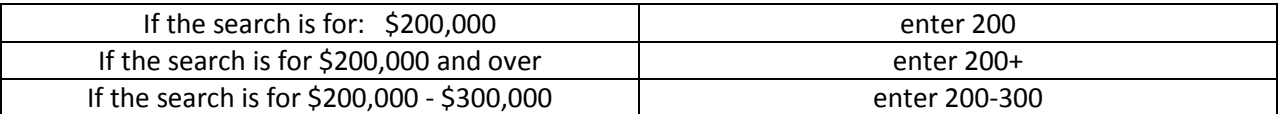

**Total Square Feet**, **Acres**, **Year Built**, **# Stories**, **# Garage Spaces** and **Total Covered Parking** are also exact match fields and follow the standards above.

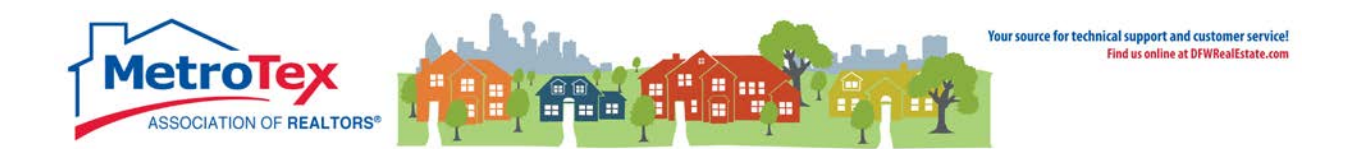

#### **Bedrooms / Bathrooms**

Both the Total Bedrooms and Total Baths fields use the entered number as a minimum unless otherwise specified.

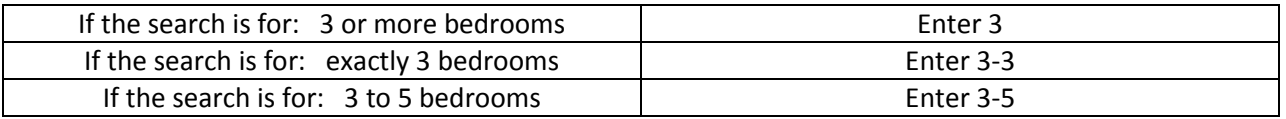

Also, each half bath is entered in quantities of .1, so two full baths and one half bath would be entered as 2.1, two full baths and two half baths would be entered as 2.2, etc. in NTREIS Matrix.

#### <span id="page-6-0"></span>**Search Symbols and Wildcards**

In fields where text is entered instead of choosing an item off a list (such as Subdivision), wildcards may be entered.

\* is the wildcard symbol ! is the negative symbol

Subdivision <sup>1\*ranch\*</sup>

**BEGINS WITH** – if the search is for: Josey Ranch [anything] *(i.e. Josey Ranch phase 1, Josey Ranch phase 2)* Enter Josey Ranch\* **ENDS WITH** – If the search is for: [anything] Ranch *(i.e. Josey Ranch, Frankford Ranch)* Enter \*Ranch **CONTAINS** – If the search is for: [anything] Ranch [anything] *(i.e. Josey Ranch phase 1, Frankford Ranch phase 2)* Enter \*Ranch\* **NOT** – If the search is for: anything but exactly Josey Ranch *(i.e. Josey Ranch phase 1, Josey Ranch phase 2, but not Josey Ranch*) Enter !Josey Ranch<br>*(i.e. Josey Ranch phase 1, Josey Ranch phase 2, but not Josey Ranch*) **DOES NOT CONTAIN** – If the search is for: anything without Ranch *(i.e. Josey Towers but not Josey Ranch)* Enter !\*ranch\*

NOTE: More than one search symbol can be used in a field. For example, **!\*ranch\*** would return properties *without* [anything] ranch [anything] in the name.

A brief tutorial for wildcard and negative searches is available at the MetroTex Matrix page [www.DFWRealEstate.com/Matrix](http://www.dfwrealestate.com/Matrix) or directly from YouTube [http://goo.gl/pTZpbt.](http://goo.gl/pTZpbt)

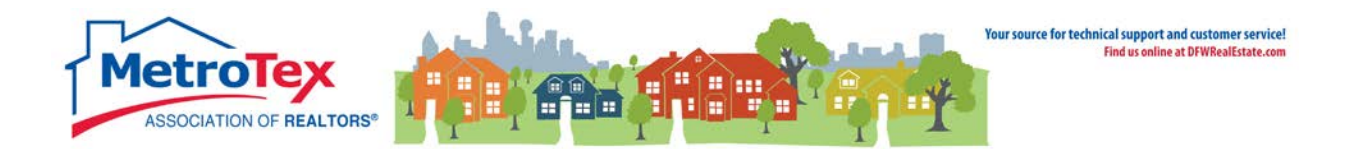

# <span id="page-7-0"></span>**Additional Fields**

If there is a need to search by a field that is not on the main search screen, it can be added by using the **Additional Fields**.

**E.** Additional Fields Add

When **Add** is selected, the **Frequently Used Fields** window presents fields available to be added.

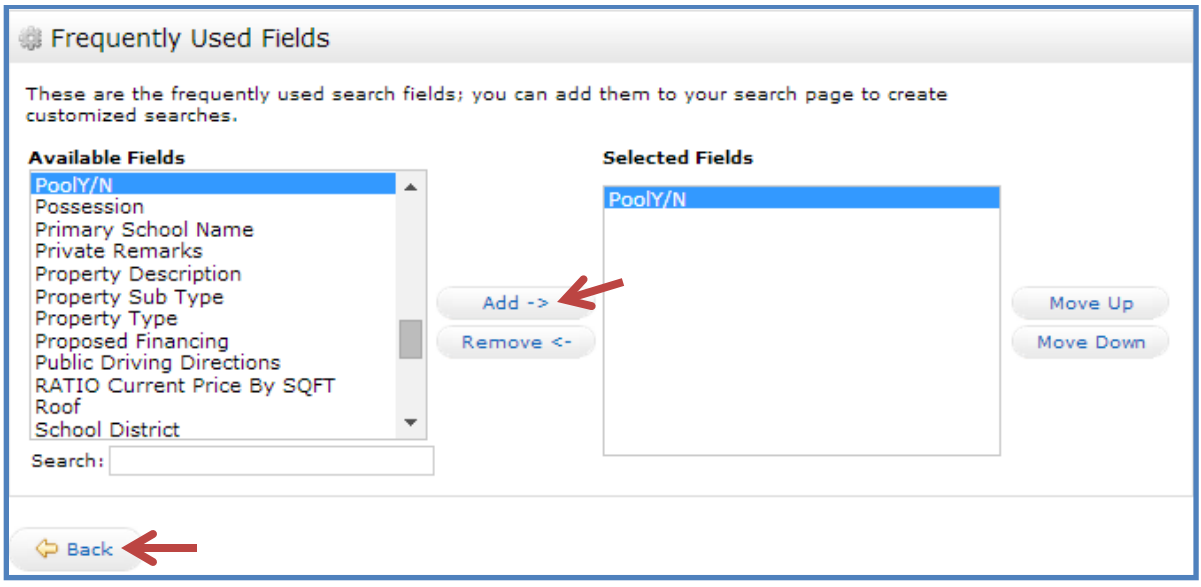

When a field is highlighted and the **Add** button is selected, it becomes a Selected Field. When the **Back** button is selected, that field will appear under **Additional Fields**.

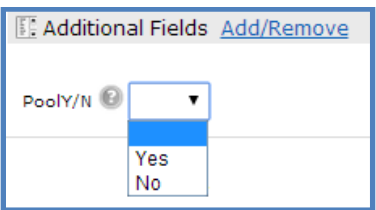

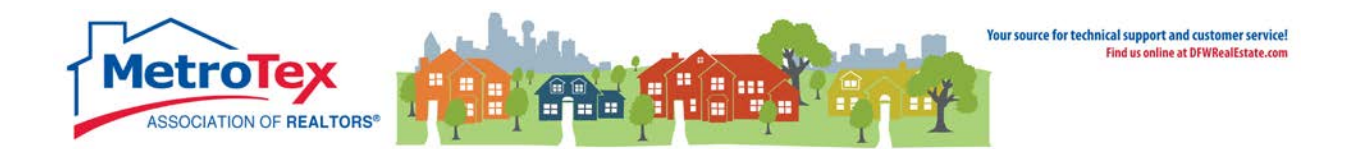

# <span id="page-8-0"></span>**Results**

As criteria are entered on the search screen, the number of results is reported in the bottom left side of the screen.

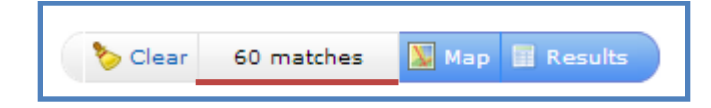

When the **Results** tab is selected, properties are displayed on the **Results Grid**.

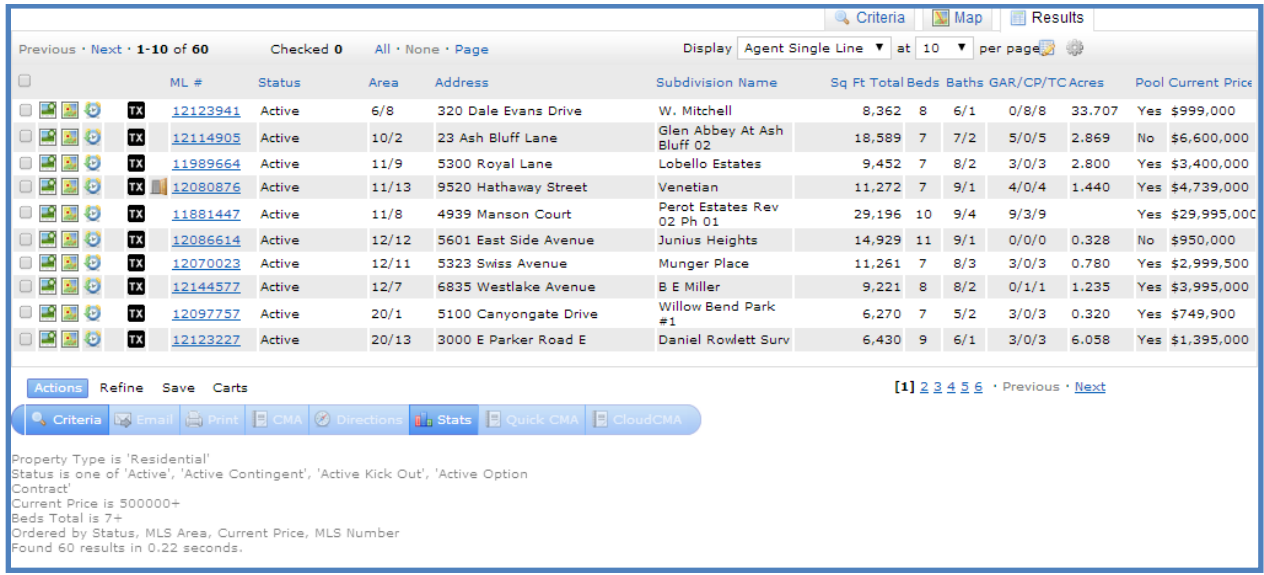

#### <span id="page-8-1"></span>**Icons**

On the left, the icons can be selected for more information.

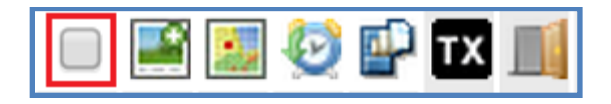

The first checkbox is to **Select** a listing.

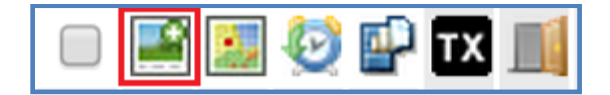

The next brings up the **Pictures** in a slideshow.

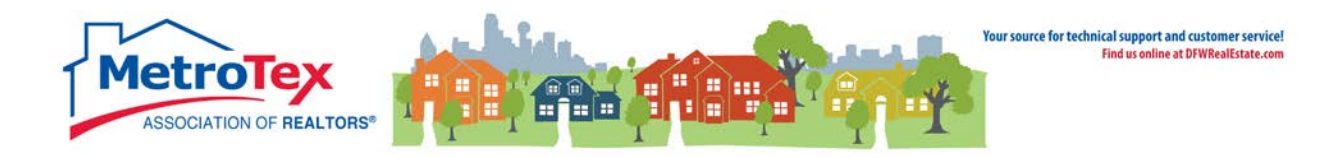

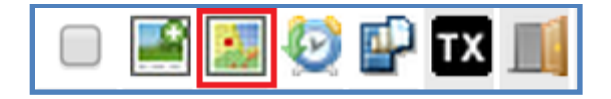

This icon brings up the property on a **Map**.

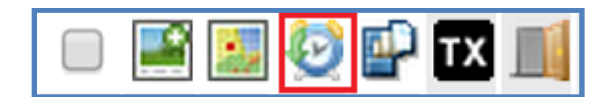

Next is the **Listing History** on the property.

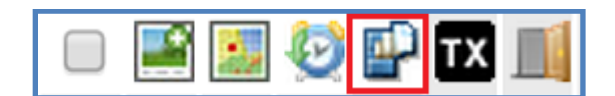

The next one links to the **Document Storage** virtual filing cabinet.

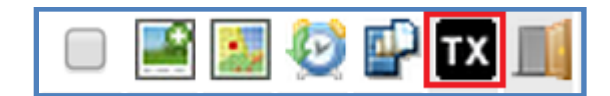

This links to the **Realist Tax** data on the listing.

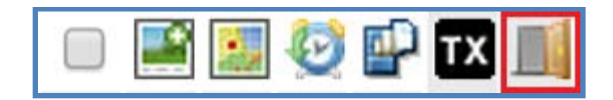

The final icon links to **Open House** information.

NOTE: If an icon is not applicable to the listing, it might not appear. For example, if there are no open houses scheduled, the open house icon will not be placed on that listing.

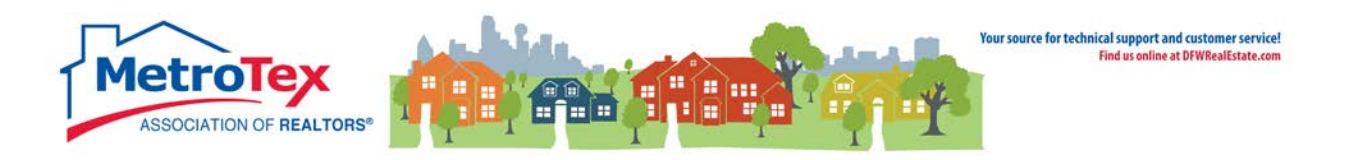

# <span id="page-10-0"></span>**Adjusting the Results Grid**

#### **Sorting Columns**

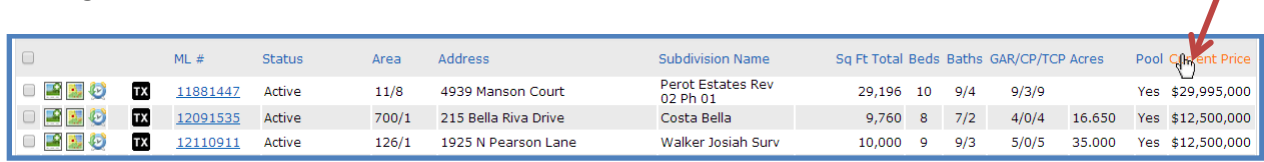

Columns can be sorted by selecting the column heading. When the pointer is above the column name, the pointing hand icon appears ( $\binom{b}{k}$  allowing the column to be sorted.

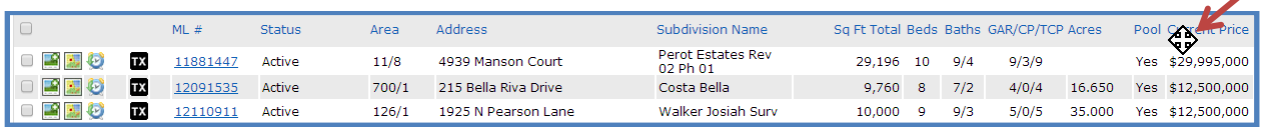

Columns can be moved by hovering the mouse above the column heading, selecting the column using the crosshairs  $(\bigoplus)$  and dragging the column to the new position. z

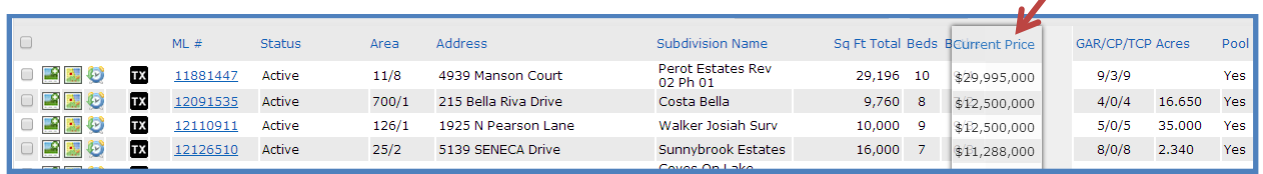

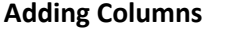

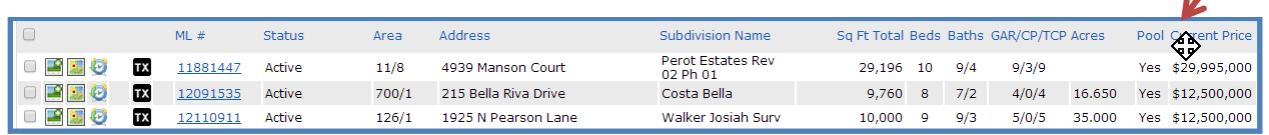

Columns can be added by hovering the mouse above any column heading and selecting the column using the crosshairs  $(\bigcirc$ . When the heading is selected, a dialog box opens.

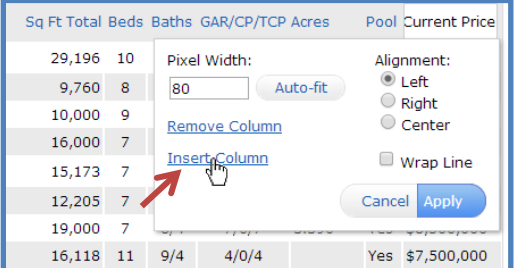

**Insert Column** should be selected.

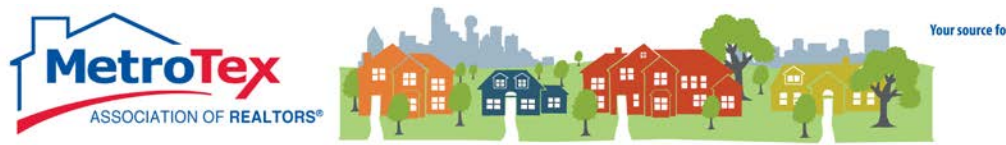

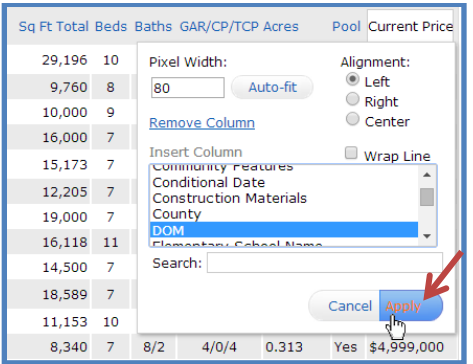

When the desired column is selected and **Apply** is chosen, the new column will be added.

#### **Setting the Default Grid**

If the changes are to be saved, there are two steps to the process – saving a copy of the grid and selecting the copy as the new default.

#### From the **Results Grid**:

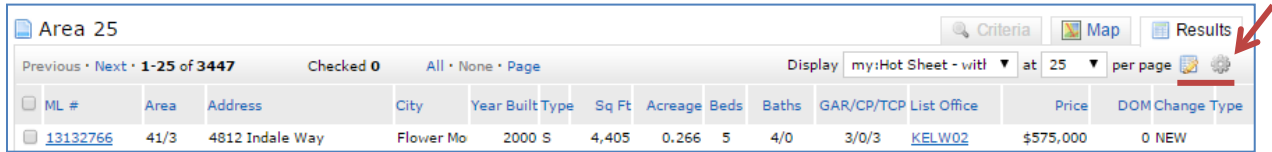

Under Results, the **Manage Display** icon:

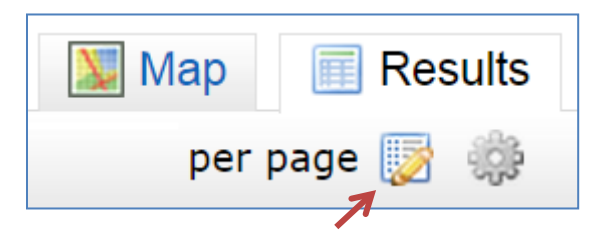

A **Copy** of the Results Grid can be saved.

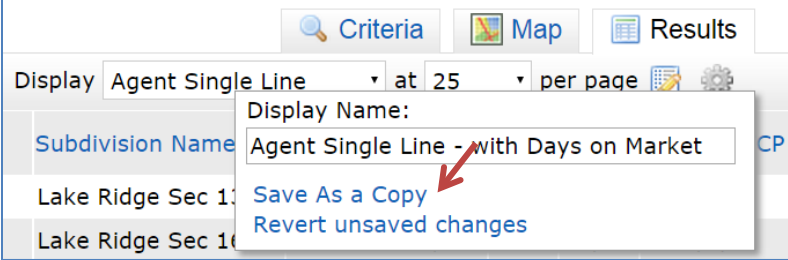

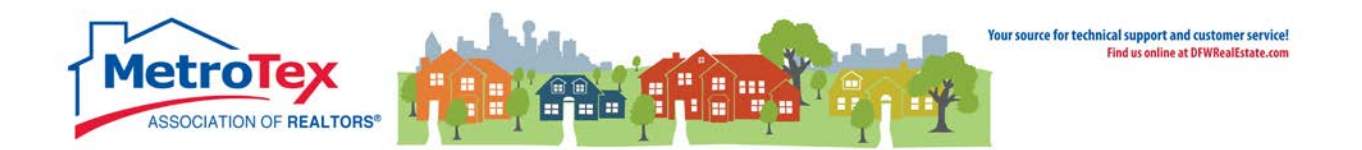

Once the copy has been saved, the copy can be set as the default for future search results. From the **Set/Clear Defaults Icon**:

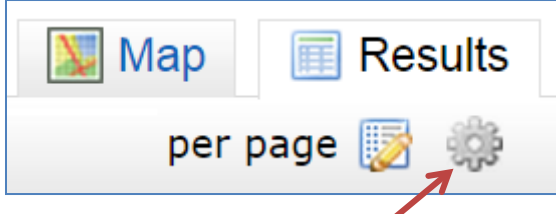

Selecting **Set Current display, sort order and count per page as my Search starting default** will retain the customized results grid setting for future searches.

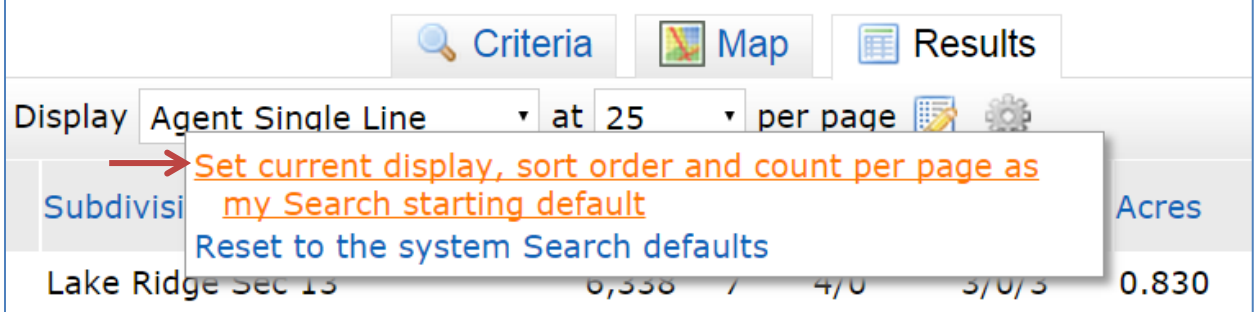

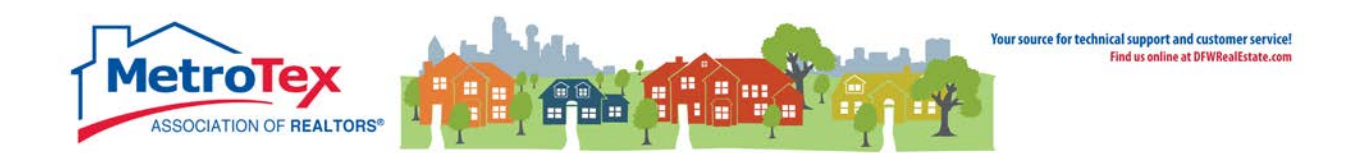

#### <span id="page-13-0"></span>**Print**

On the results screen, when listing are selected, they can be printed.

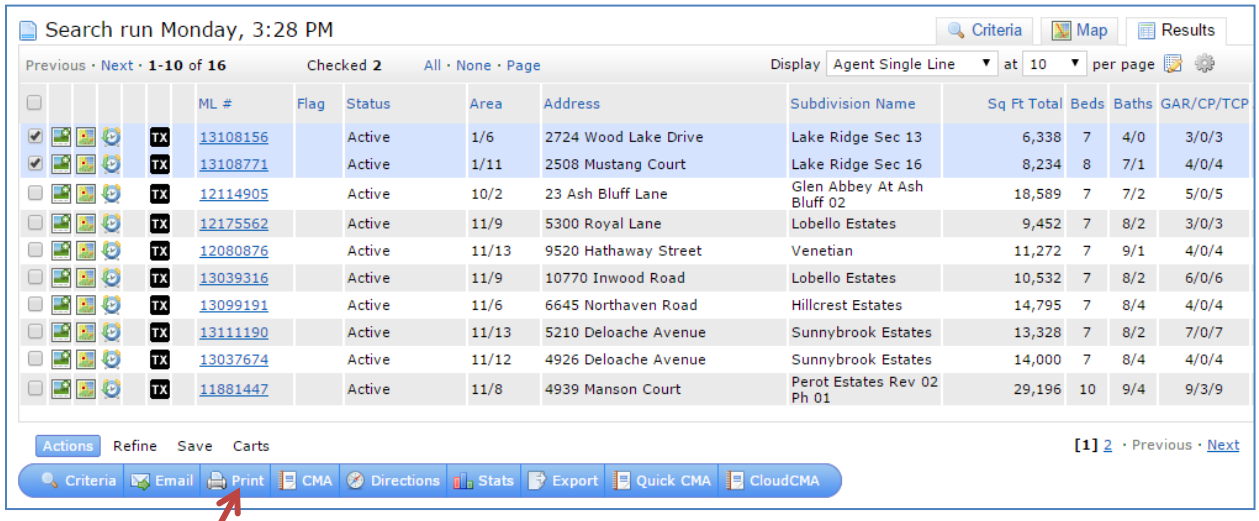

From the **Print** dialog box, a report can be selected and printed.

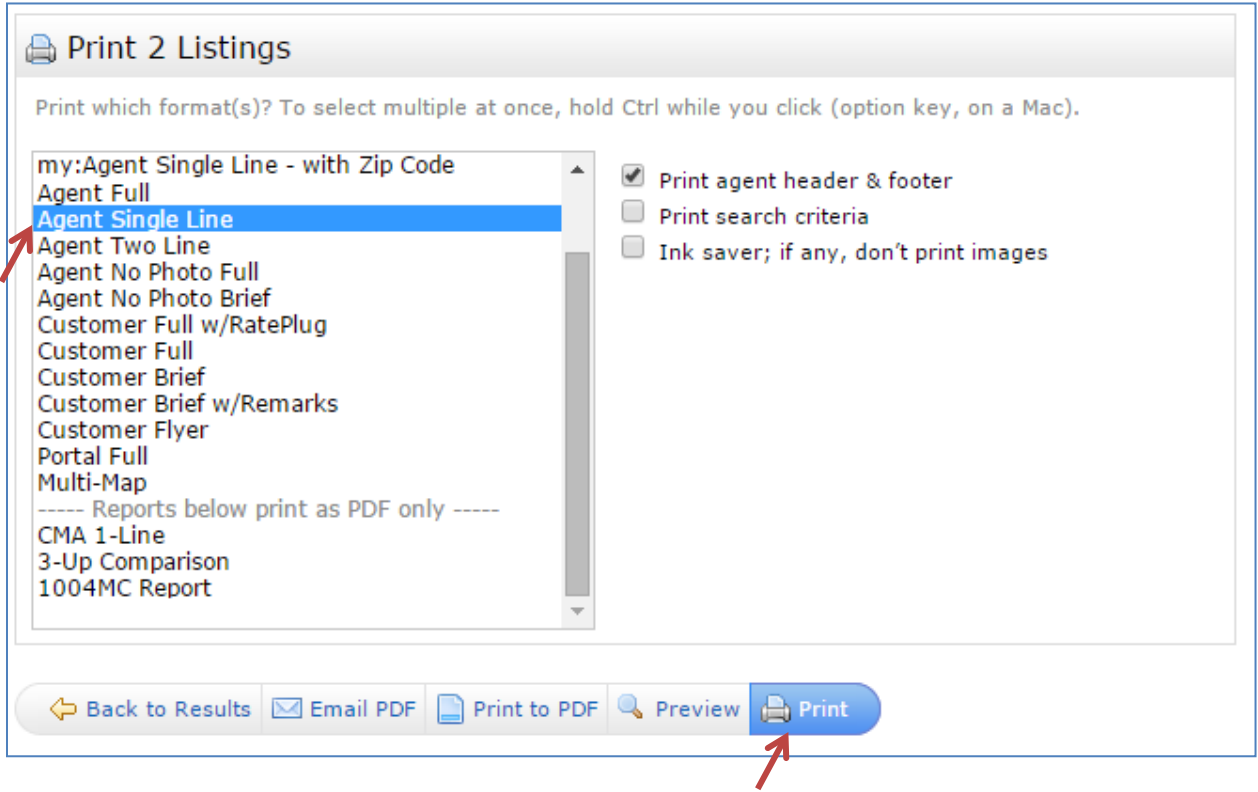

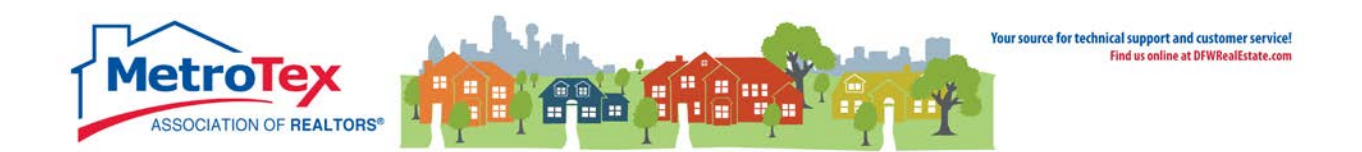

#### <span id="page-14-0"></span>**Email**

 $\overline{ }$ 

On the results screen, when listing are selected, they can be emailed.

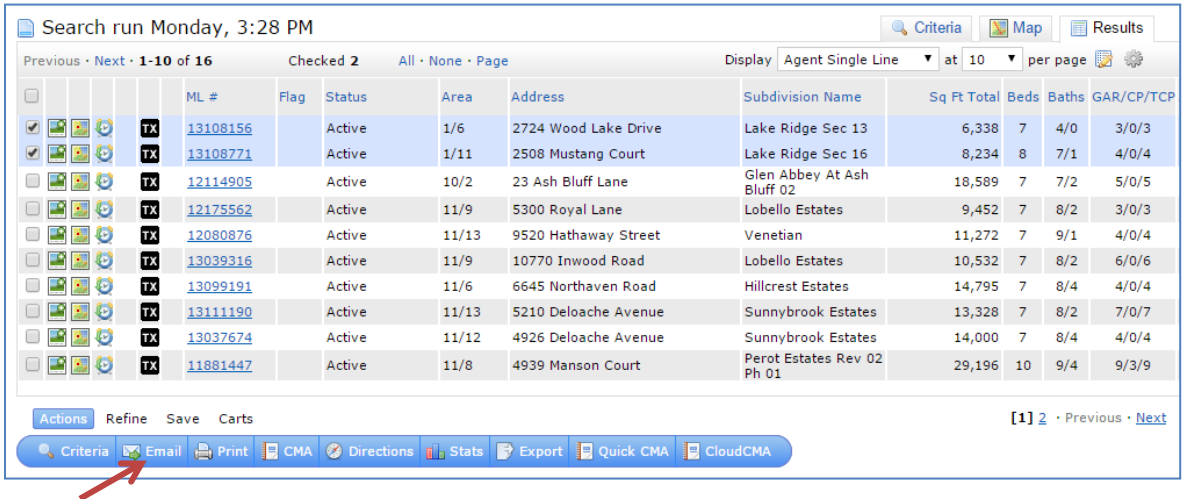

The email will be sent when the agent adds a recipient, a subject and a message and selects **Send.**

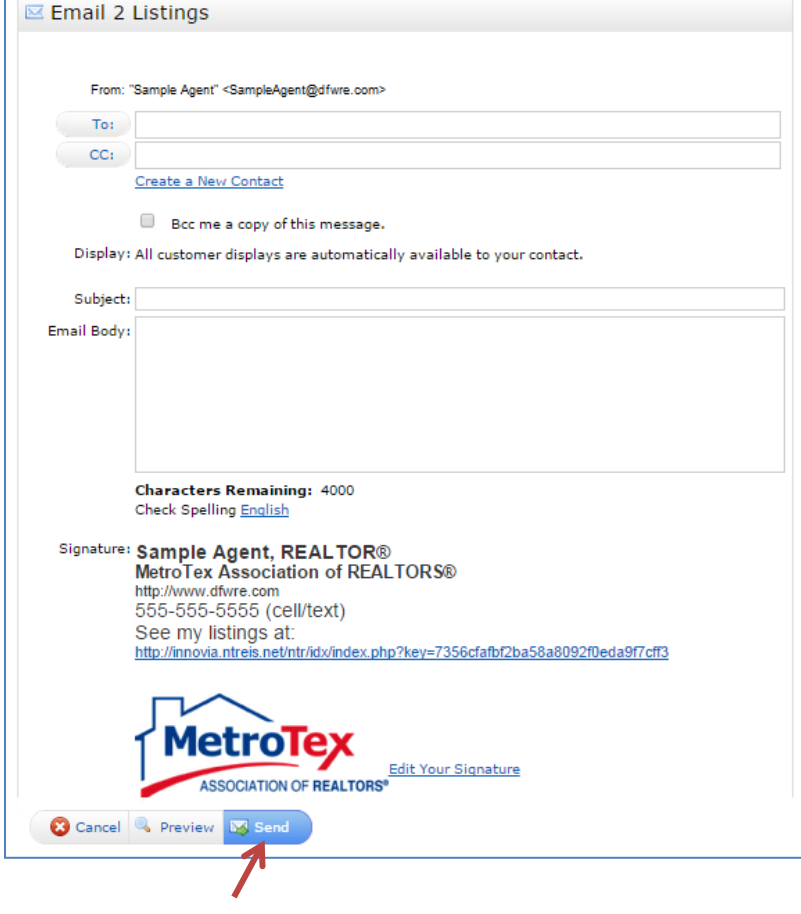

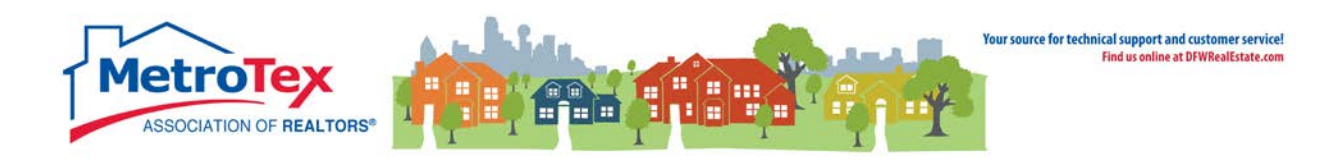

# <span id="page-15-0"></span>**Driving Directions**

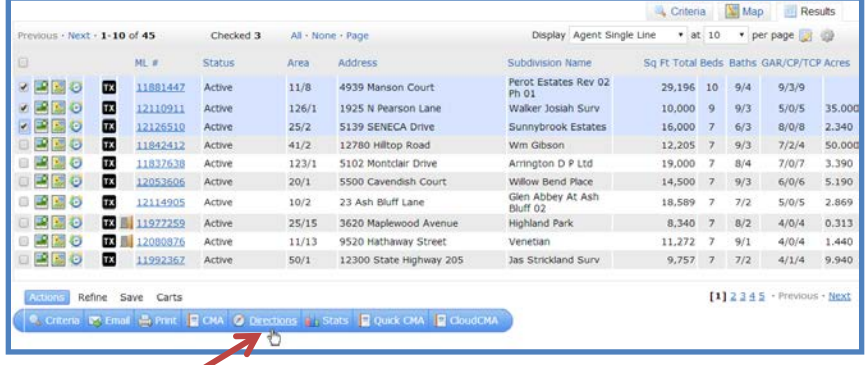

The desired properties can be checked, then **Directions** selected.

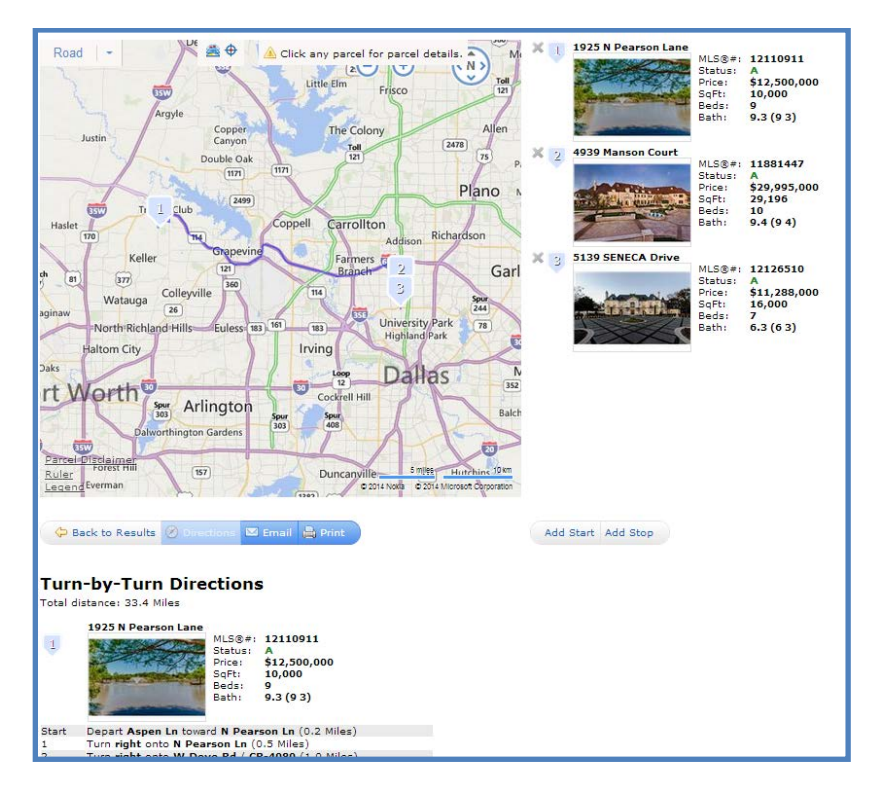

The listings can be dragged and dropped into the desired order.

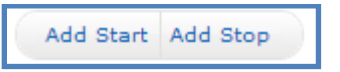

The **Add Start** and **Add Stop** buttons can be used to add beginning and end points that are not listings (i.e. the agent's office). These directions can be both emailed and printed. A brief tutorial for driving directions is available at the MetroTex Matrix page [www.DFWRealEstate.com/Matrix](http://www.dfwrealestate.com/Matrix) or directly from YouTube [http://goo.gl/zODGp9.](http://goo.gl/zODGp9)

<span id="page-16-0"></span>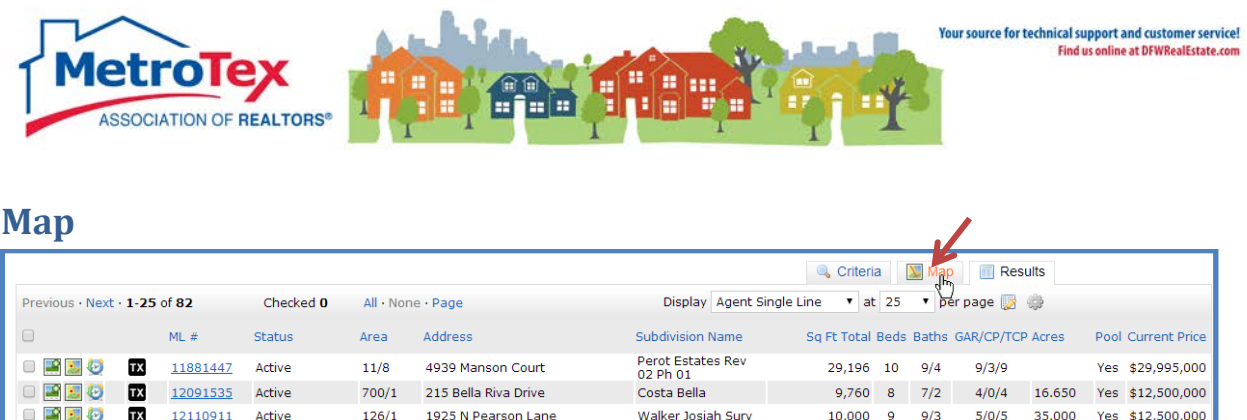

The Map can be accessed by selecting the **Map** tab from either the Search/Criteria screen or the Results screen.

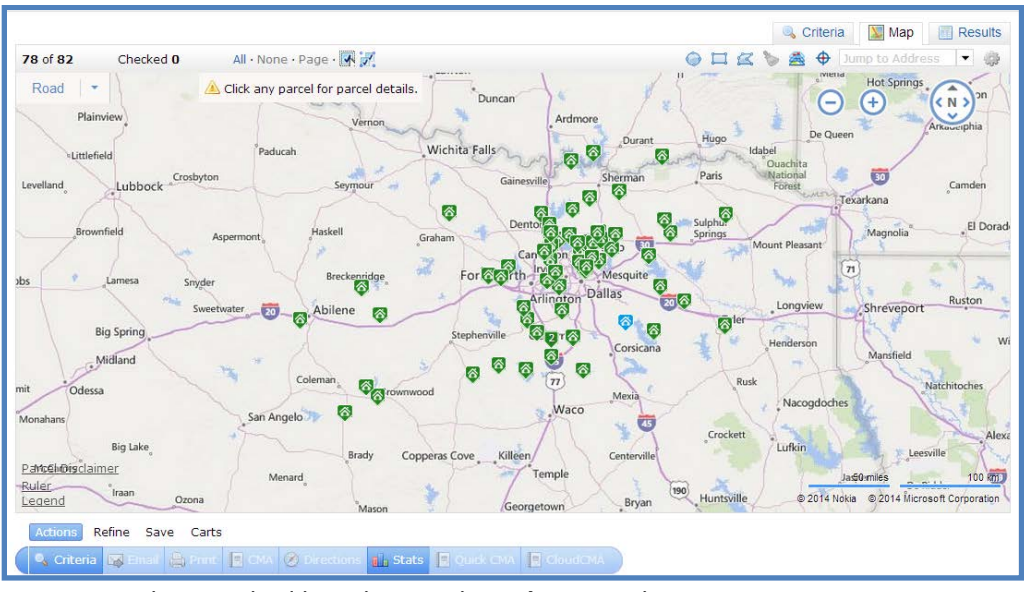

An area can be searched by selecting the **Polygon** tool.

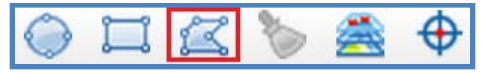

The desired area can traced, with a click/tap each time the direction changes. Clicking/tapping the red starting point will complete the shape.

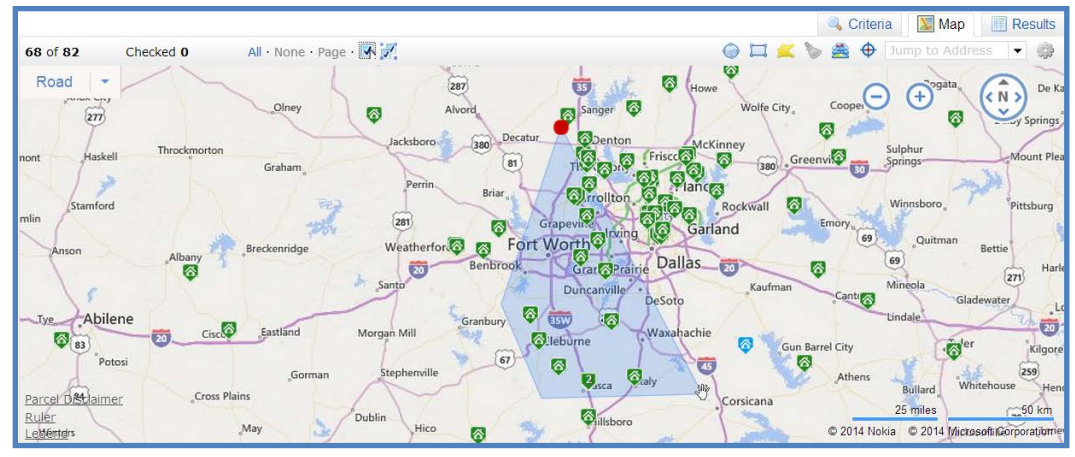

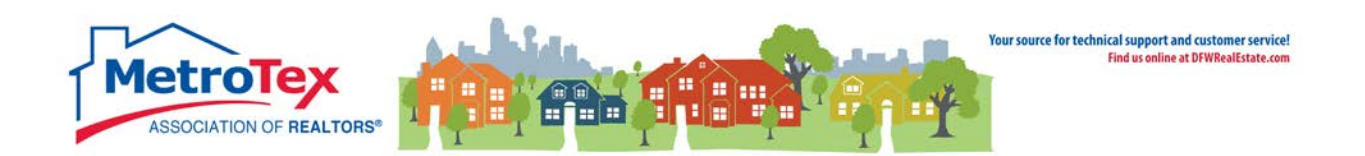

The shape can now be used to define the search area (**Include this Shape**) or exclude a specific area from the search results (**Exclude this Shape**). **Delete Shape** will remove the user-defined shape from the map.

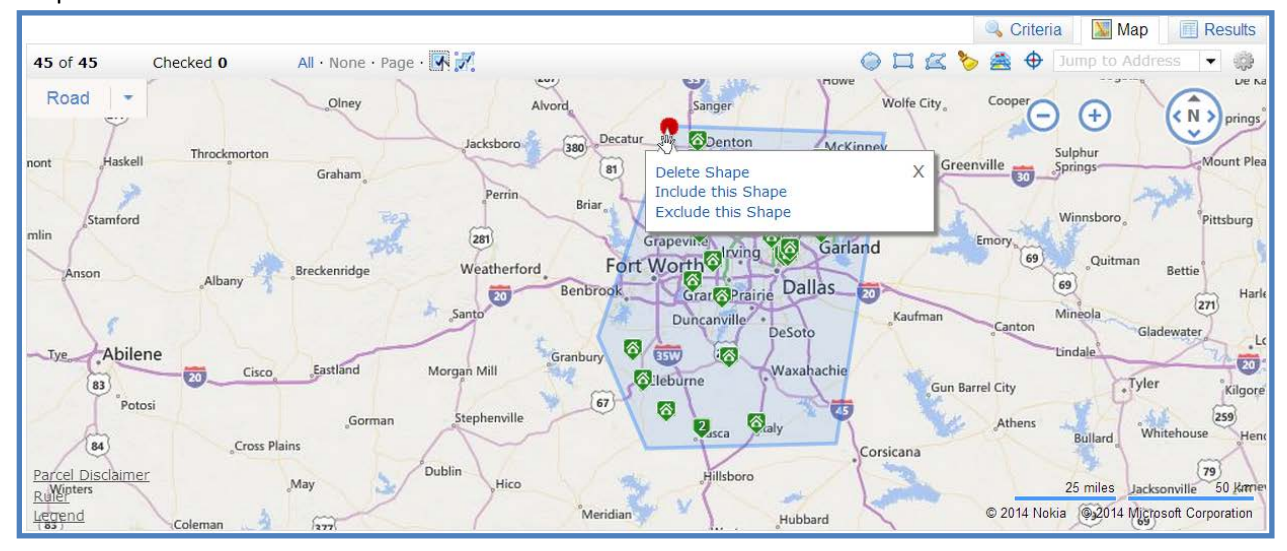

The resulting listings will be limited by the area(s) selected on the map.

NOTE: More than one shape may be used. Also, there can be a shape within a shape (i.e. limited to a certain area, minus a few streets).

A brief tutorial for map-based searches is available at the MetroTex Matrix page [www.DFWRealEstate.com/Matrix](http://www.dfwrealestate.com/Matrix) or directly from YouTube [http://goo.gl/l5sfEL.](http://goo.gl/l5sfEL)

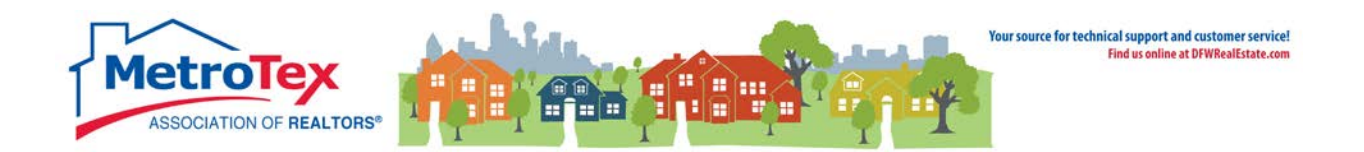

# <span id="page-18-0"></span>**My Matrix**

From the Home Screen, **My Matrix** can be accessed from the top Menu Bar.

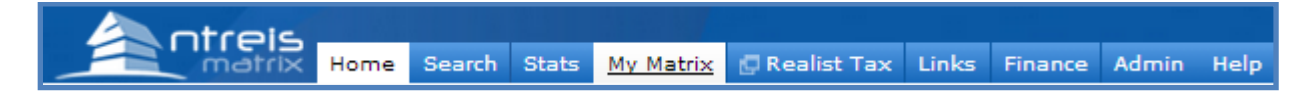

Under the **My Matrix** menu, **My Information** loads another menu.

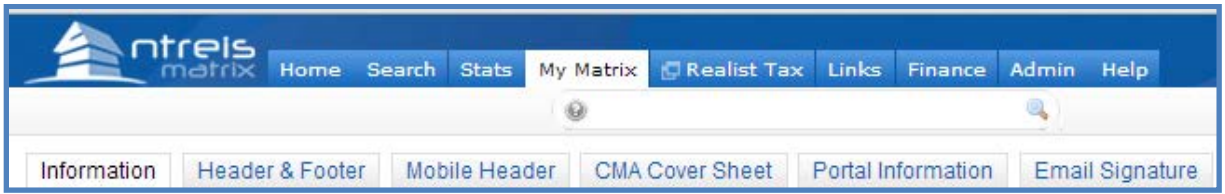

## <span id="page-18-1"></span>**Header & Footer**

Under **Header & Footer**, the user can either use system-generated headers:

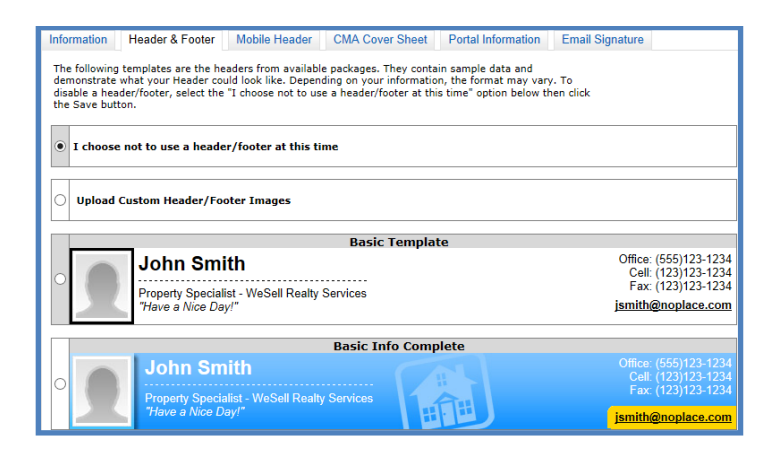

#### or upload custom headers:

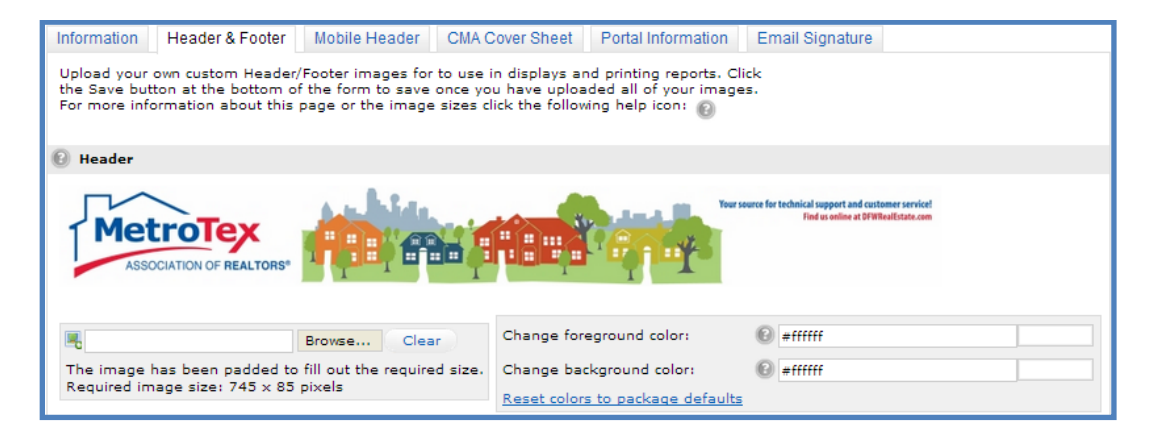

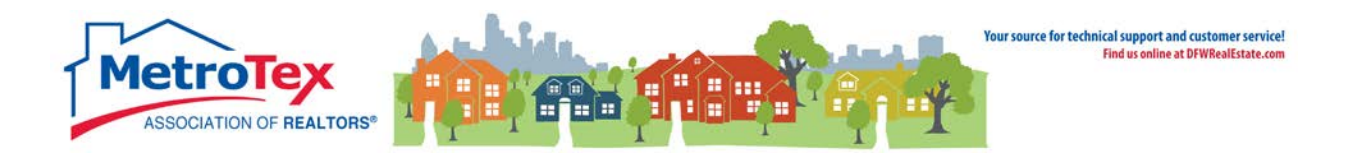

# <span id="page-19-0"></span>**Email signature**

The email signature can also be created under the **My Matrix** menu, then **My Information.**

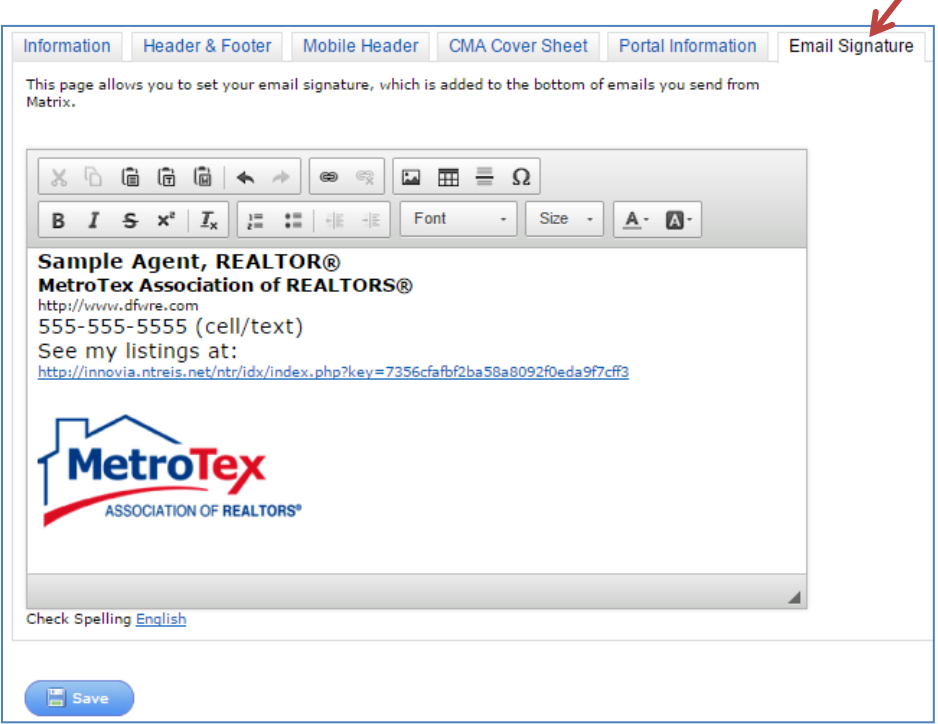

The email signature can include different fonts, text colors and sizes as well as photos and logos. Any photo or logo to be included must exist on a website. When the URL is copied:

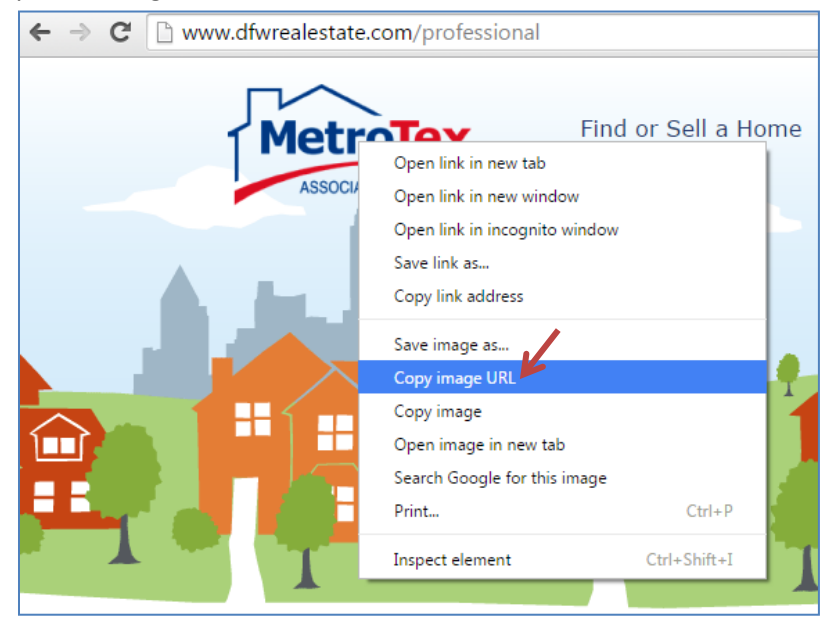

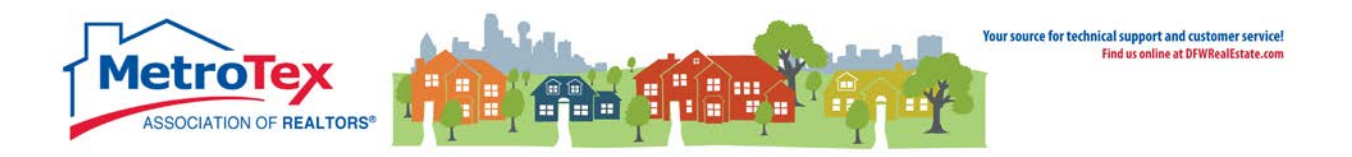

It can be pasted in the photo dialog box.

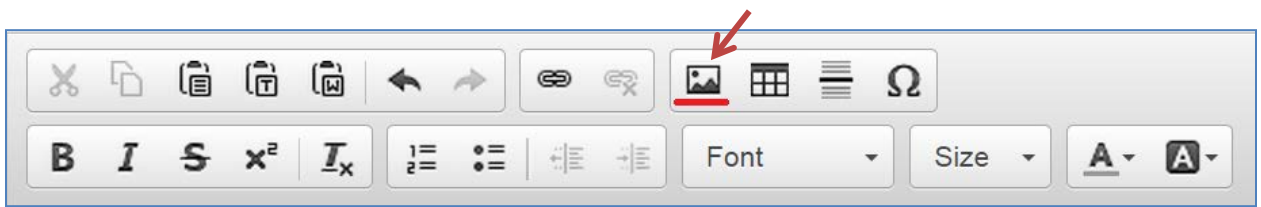

Pasting the URL in the photo dialog box and selecting **OK** will add the image to the email signature.

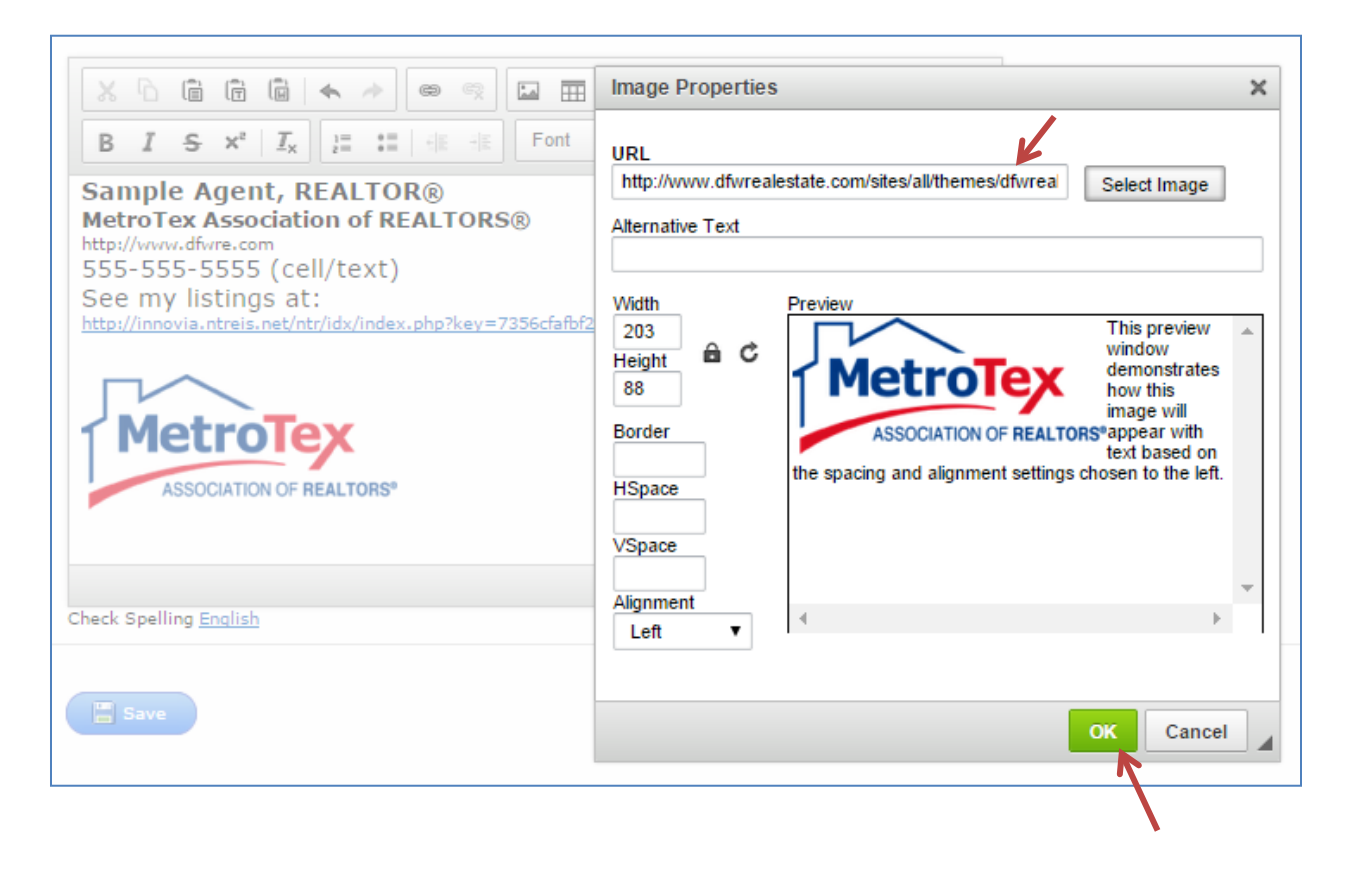

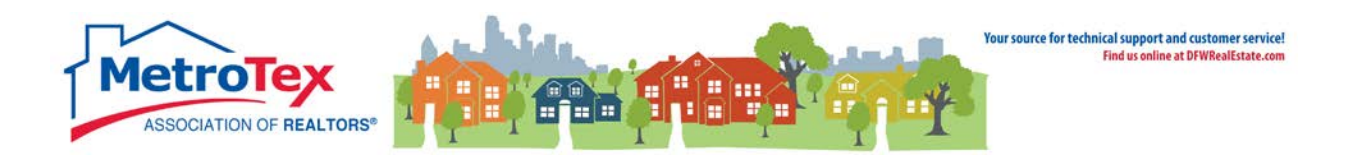

# <span id="page-21-0"></span>**Auto Email to Clients / Prospects**

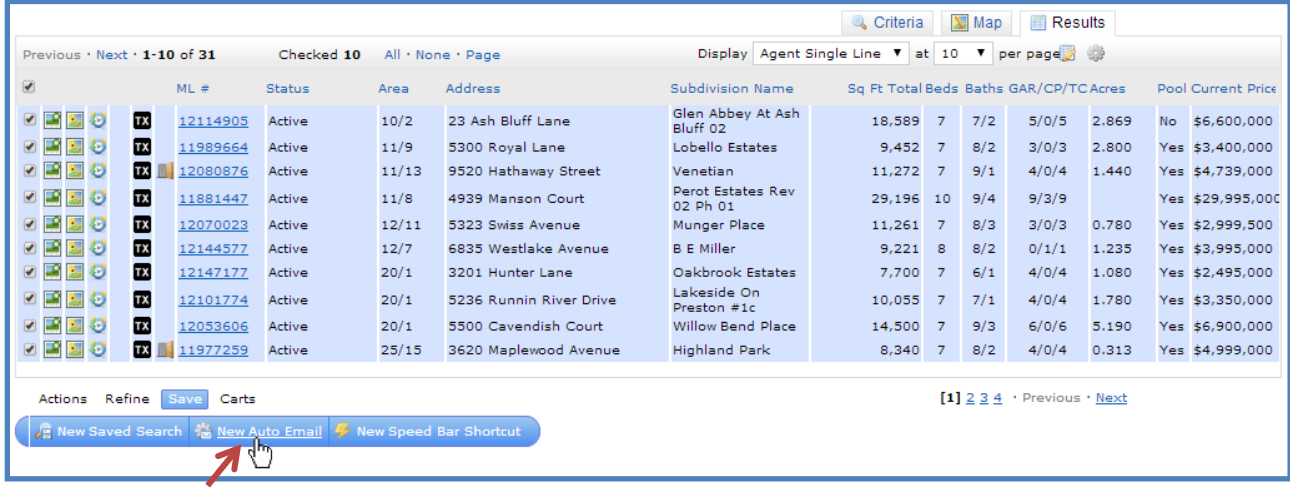

To have the system generate listings emails to clients, first a search needs to be created. Once the initial listings are selected/checked, **Save** can be selected, then **New Auto Email**.

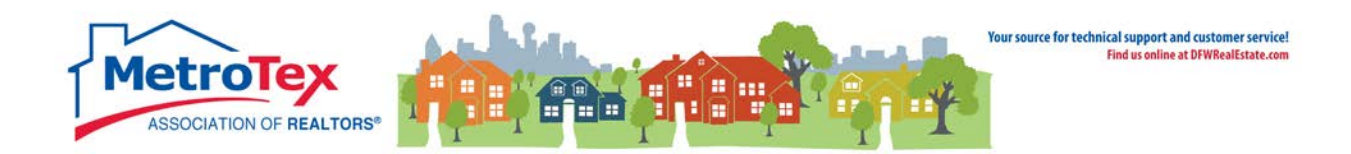

#### This opens the **Auto Email** dialog box.

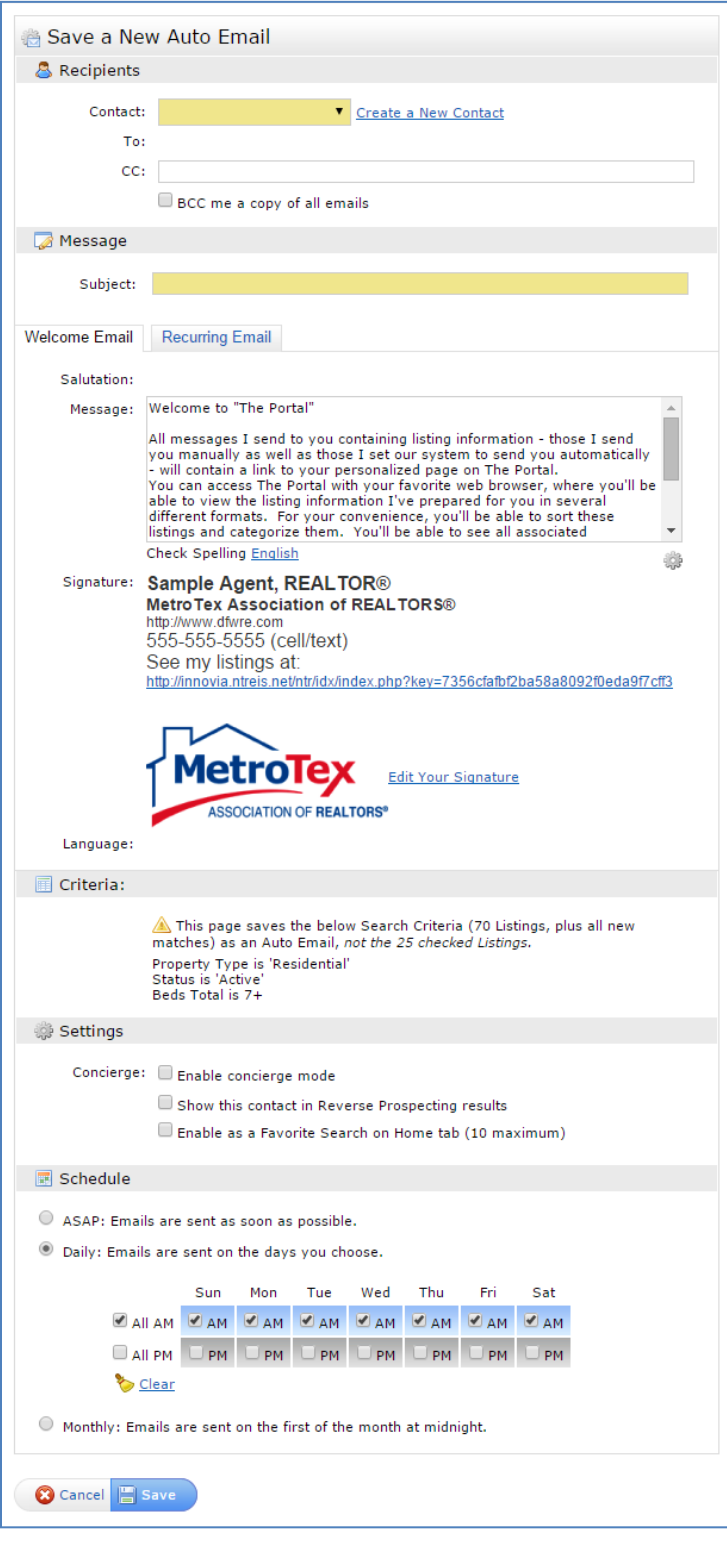

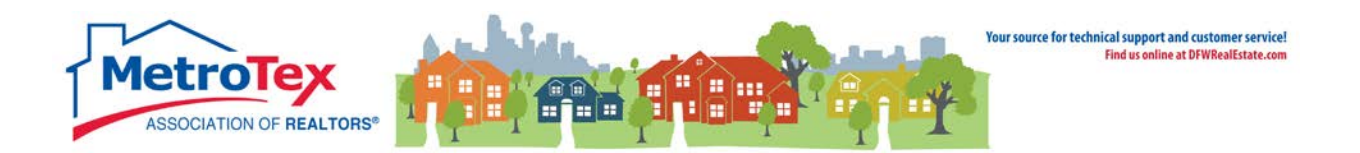

Either an existing **Contact** may be chosen by selecting the down arrow and choosing from a list,

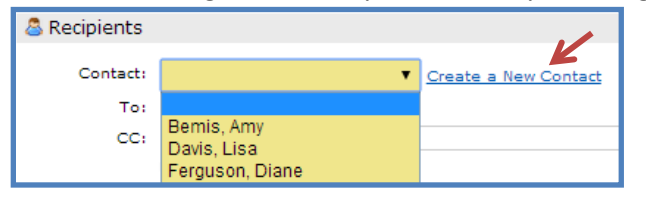

or a new **Contact** may be created. First name, last name and email address are all required fields.

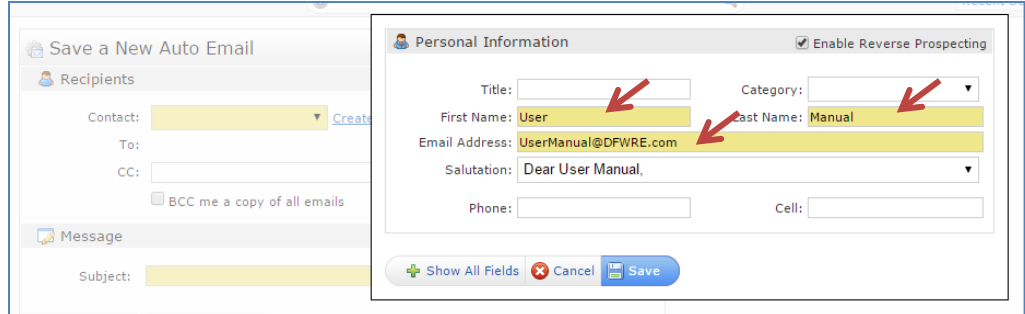

Next, a **Subject** must be entered for the emails. The system will generate a message for the body of the email, but it can be changed by entering new text in the **Message** field.

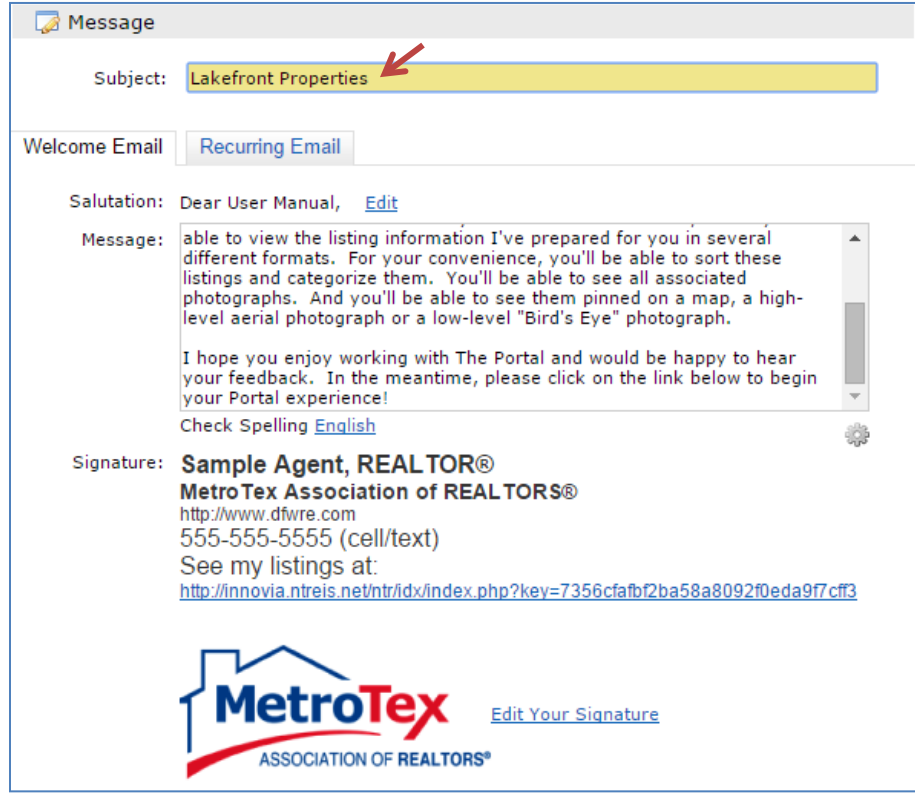

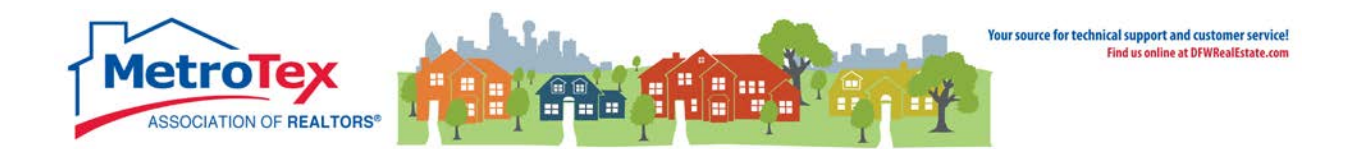

Under **Settings**, the system defaults can be changed.

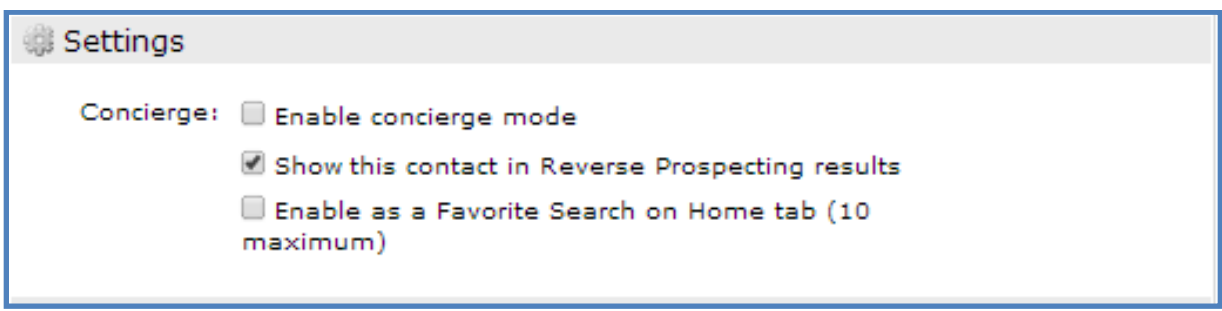

**Enable Concierge Mode** sends the listings to the agent to select/review before sending the listings to the client.

**Reverse Prospecting** allows listing agents to see which buyer's agents have sent their listing to clients. The listing agent would only see the buyer's agent's contact information, not the client's information.

**Enable as Favorite Search** saves the search for immediate access on the home screen.

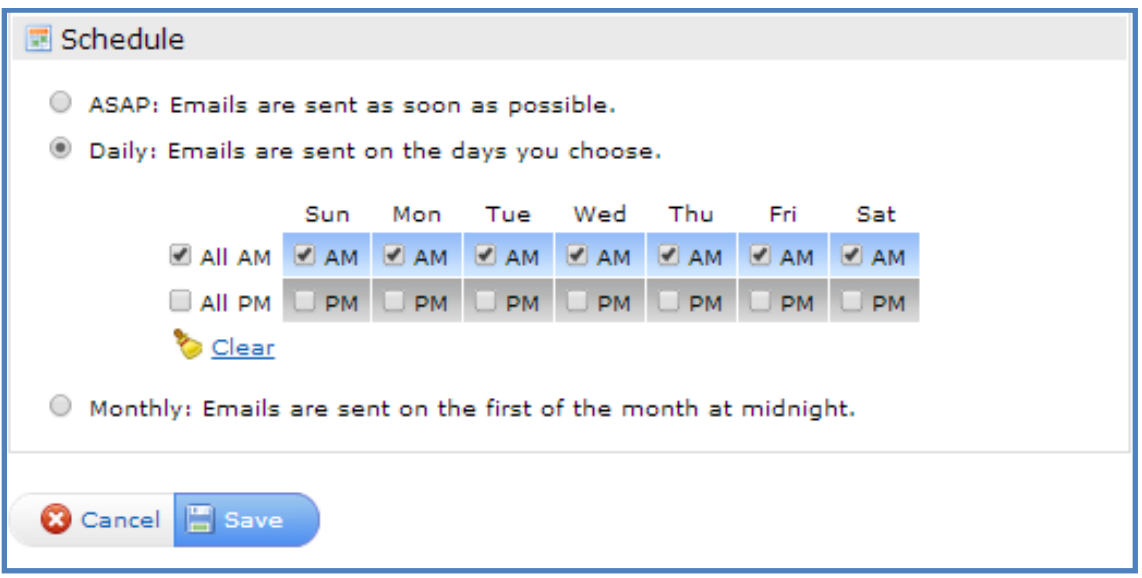

Schedule determines the frequency of the auto emails. **ASAP** sends the emails when a listing matches the criteria. **Daily** can be set to email up to twice a day on the selected days. **Monthly** sends the email on the first of the month.

Once the information is saved, the system will start sending the emails.

A brief overview of the Auto Email system is available at the MetroTex Matrix page [www.DFWRealEstate.com/Matrix](http://www.dfwrealestate.com/Matrix) or directly from YouTube [http://goo.gl/YJ2N0UA](http://goo.gl/YJ2N0U)dditional Resources

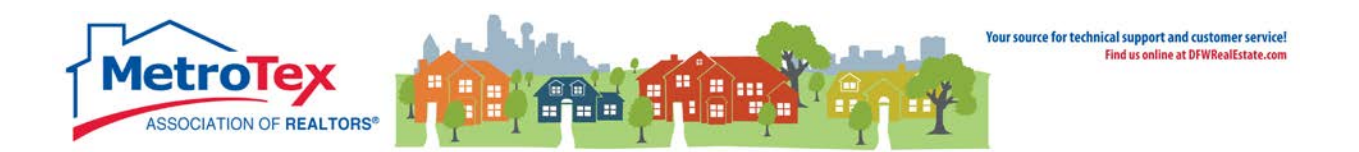

# <span id="page-25-0"></span>**Client Portal**

The activity of all contacts can be accessed from **My Matrix** / **Contacts**.

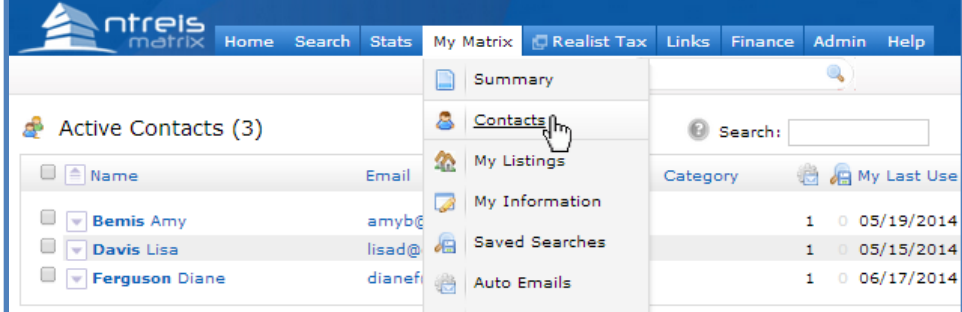

The contacts are listed.

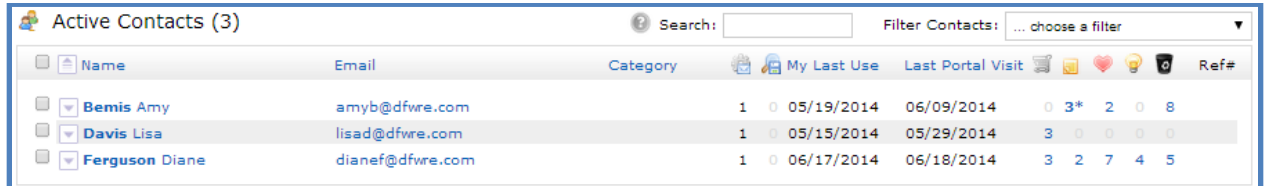

My Last Use **Last Portal Visit**  $\circ$ 

The first icon indicates the number of active Auto Searches.

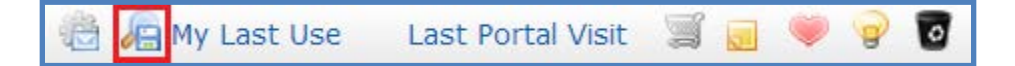

The second icon counts saved searches attached to the client.

**My Last Use** is the date the agent last changed the client's settings.

**Last Portal Visit** is the date the client last accessed his/her portal.

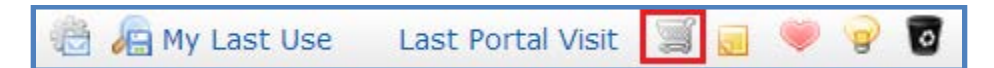

The shopping cart indicates the number of listings in the client's cart.

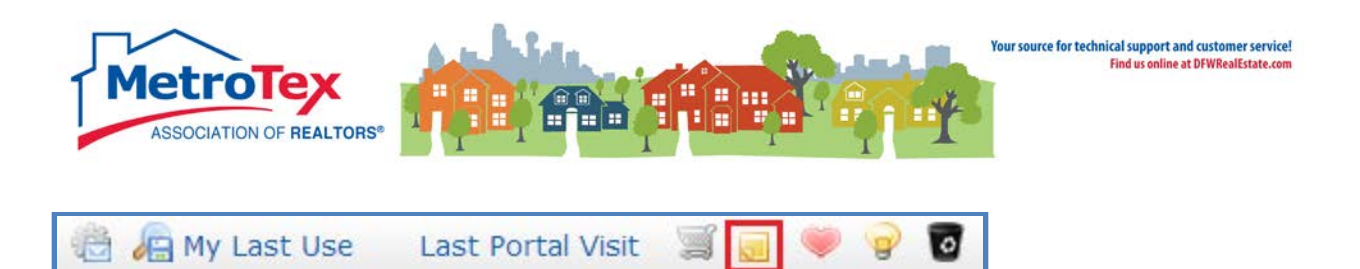

The sticky note indicates the number of listings with notes.

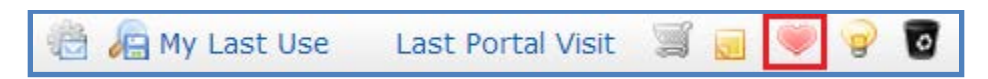

The heart is the number of listings a client has marked as "liked."

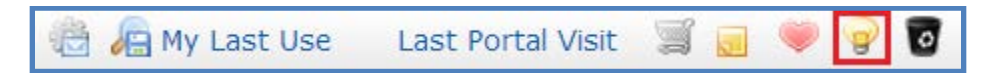

The light bulb is the number of listings a client has marked as "possible."

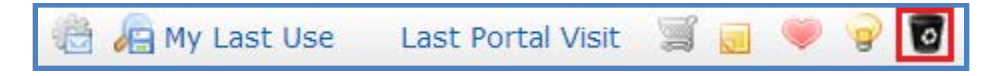

The recycling bin is the number of listings a client has marked as "rejects."

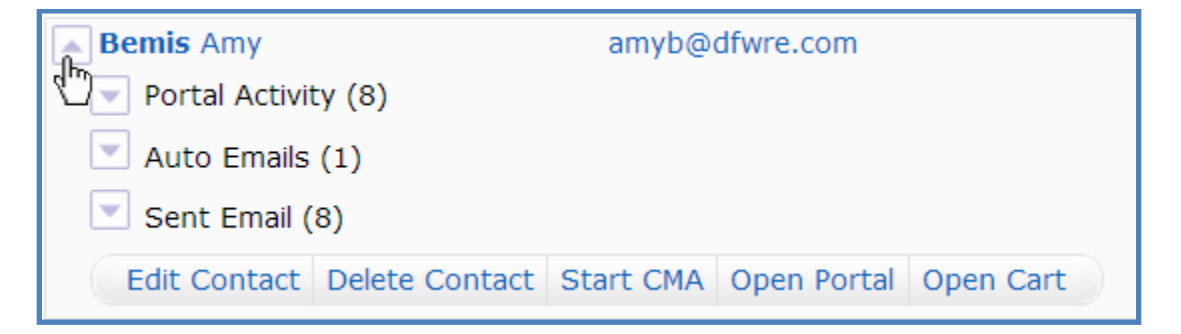

The down arrow next to the client's name can be selected to see the client's portal details.

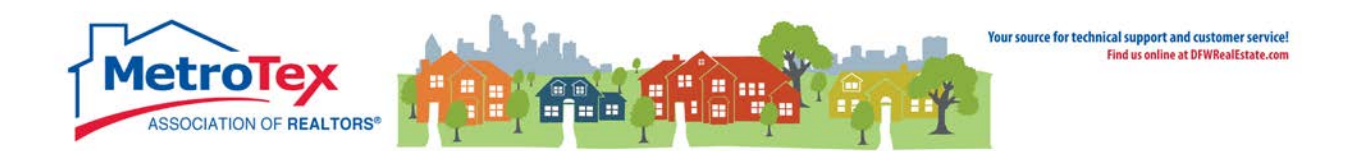

Selecting **Open Portal** will display the client's welcome screen.

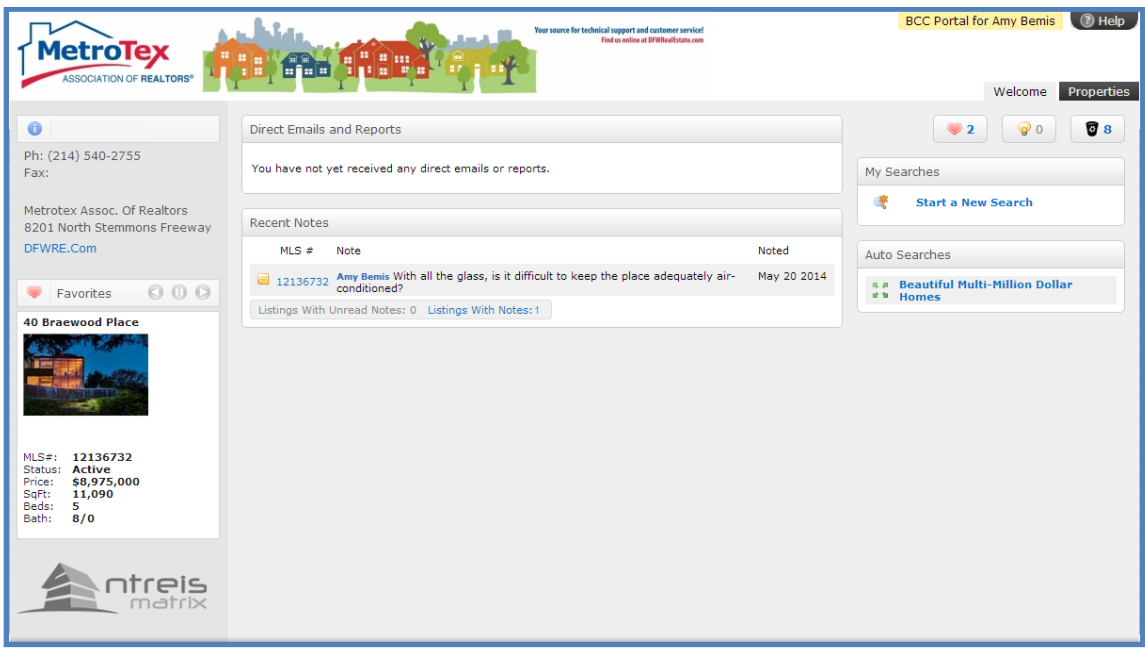

Selecting the **Properties** tab will display the list of properties sent to the client.

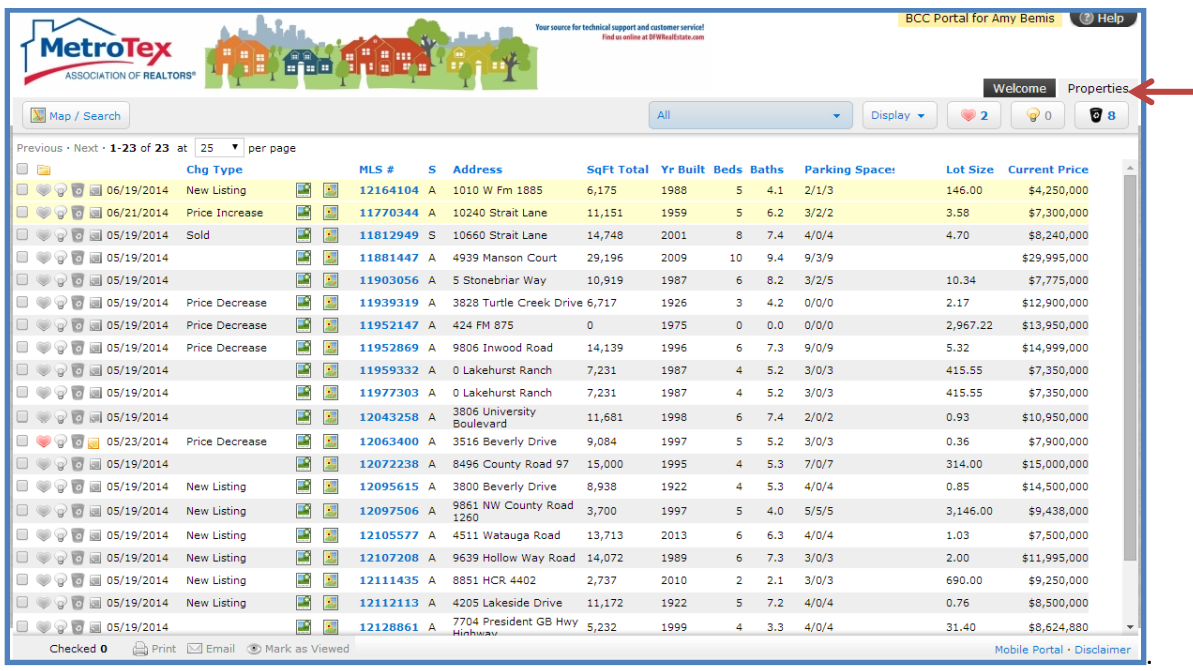

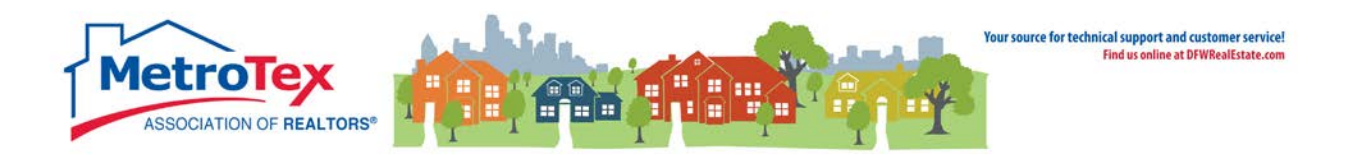

# <span id="page-28-0"></span>**Quick CMA**

A search must be run to start the Quick CMA.

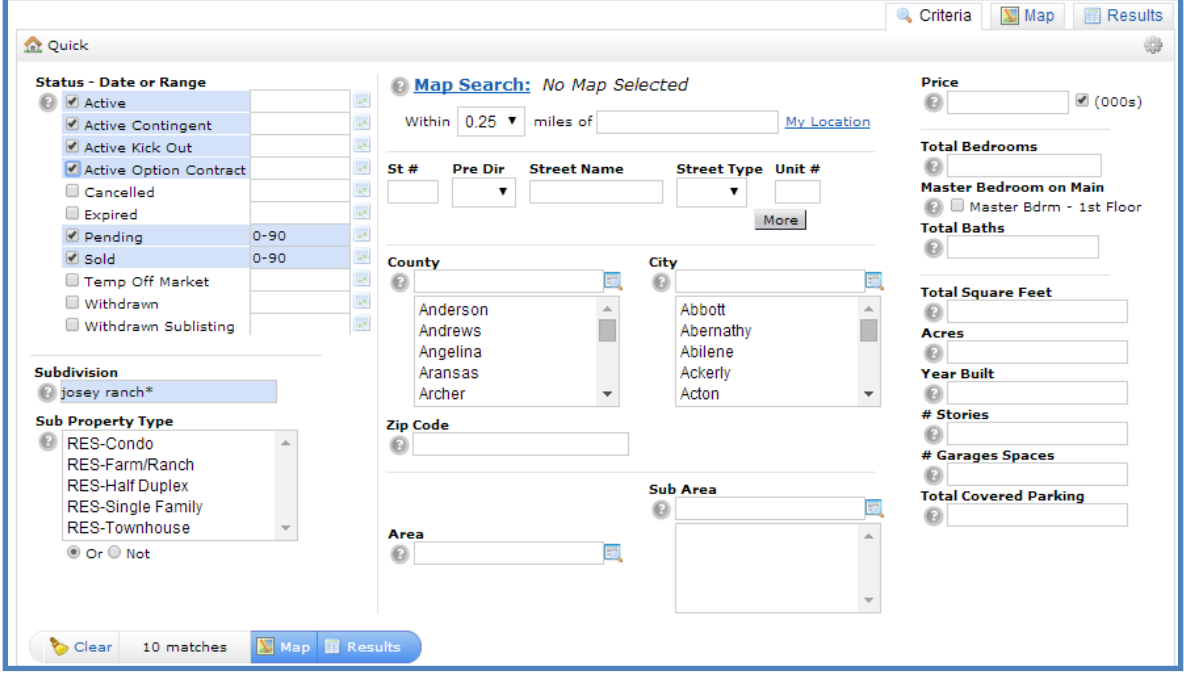

NOTE: Both the **Pending** and **Sold** statuses default to a status change date of within the past 90 days. If Sold listings are to go back six months, the field should be changed to 0-180.

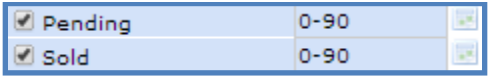

From the Results tab, once the appropriate listings are selected, the **Quick CMA** can be selected.

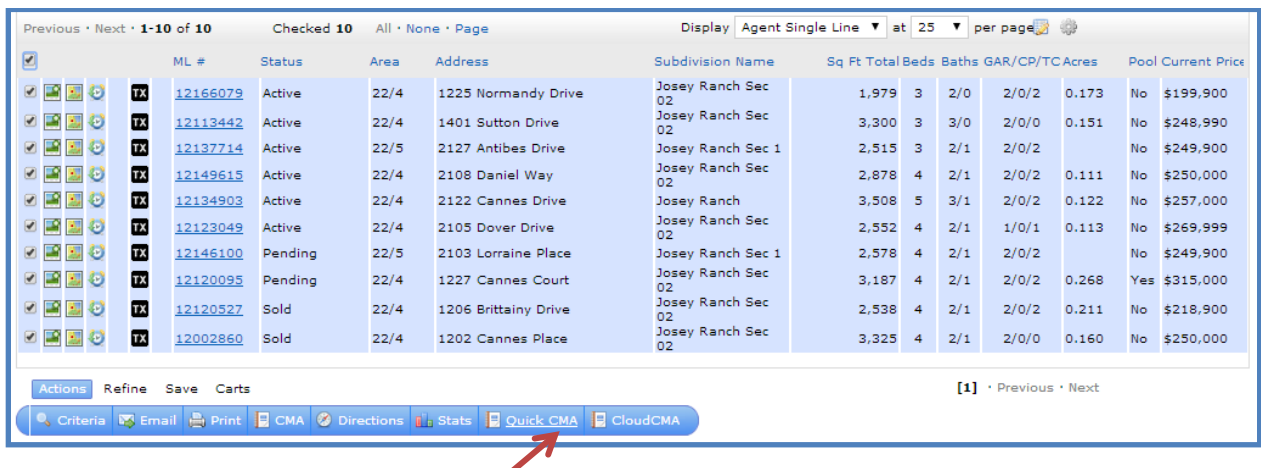

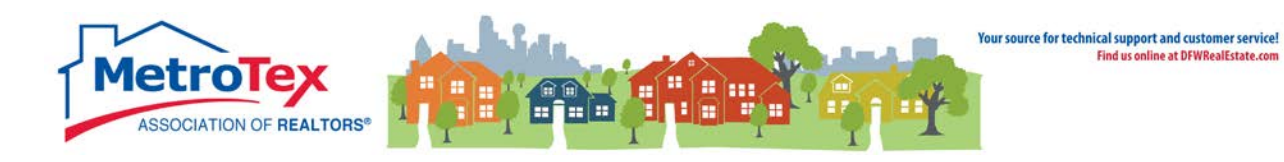

This returns a CMA.

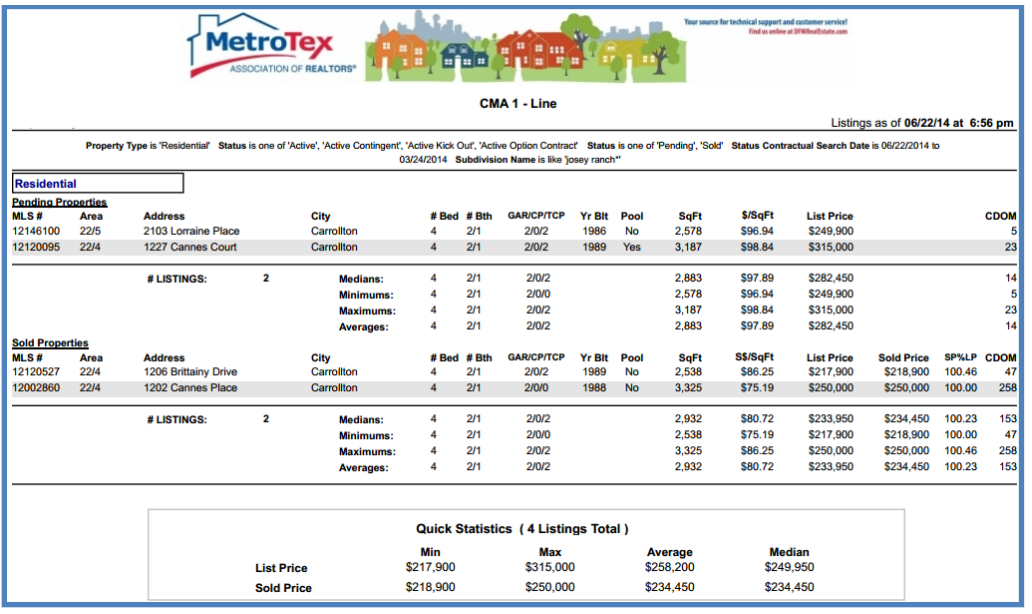

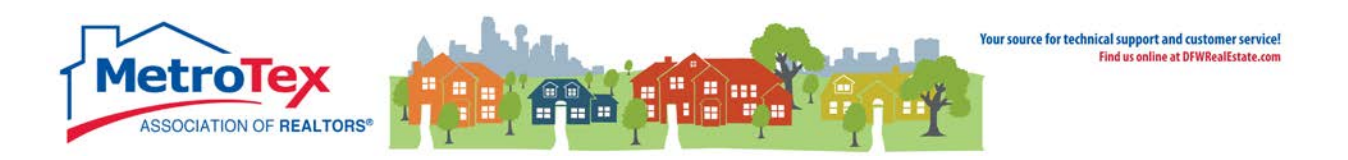

# <span id="page-30-0"></span>**Recent Searches**

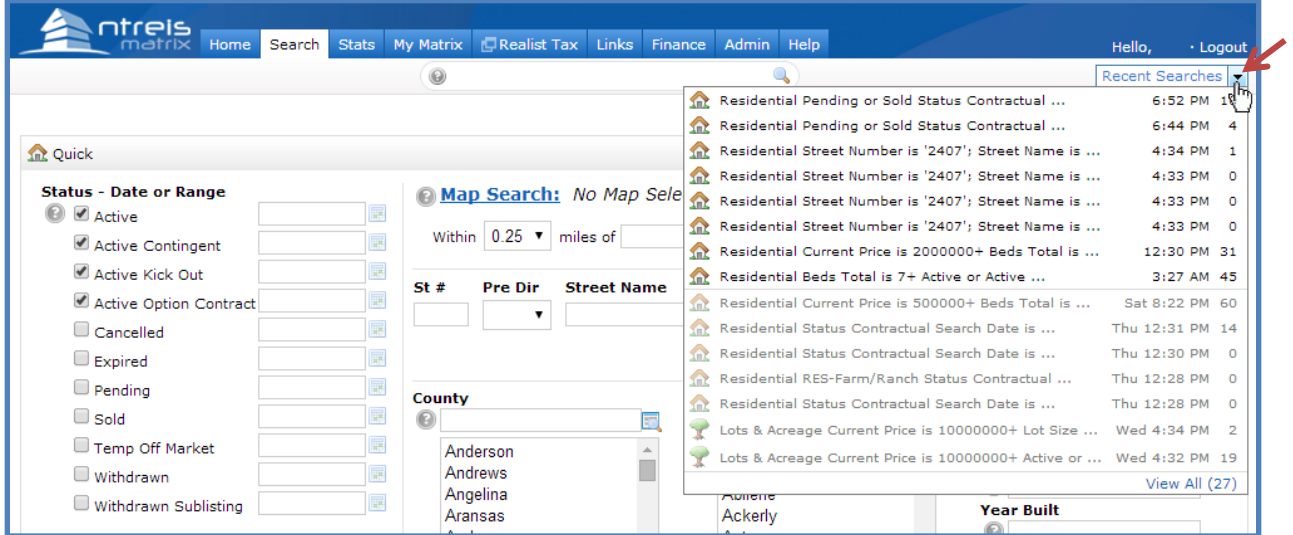

From both the **Home Screen** and the **Search** screen, when the down arrow next to **Recent Searches** is selected, the most recent searches run in NTREIS Matrix are displayed. The system will keep searches in the Recent Searches for no more than a week, and the maximum number of searches stored is 50.

A brief tutorial of the recent searches feature is available at the MetroTex Matrix page [www.DFWRealEstate.com/Matrix](http://www.dfwrealestate.com/Matrix) or directly from YouTube [http://goo.gl/zu4U4E.](http://goo.gl/zu4U4E)

# <span id="page-30-1"></span>**Speed Bar**

Throughout NTREIS Matrix, the Speed Bar populates the top of the screen.

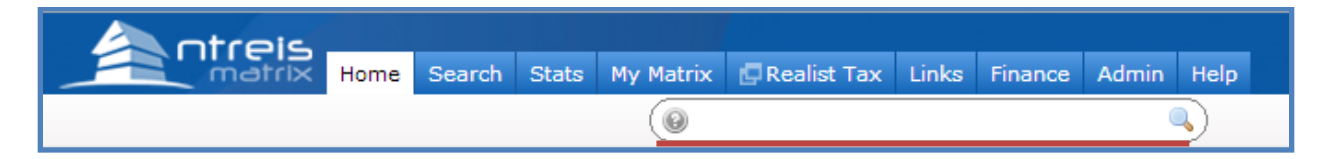

The primary uses for the Speed Bar are:

- MLS Number Search
- Agent Search
- **Office Search**
- Address Search

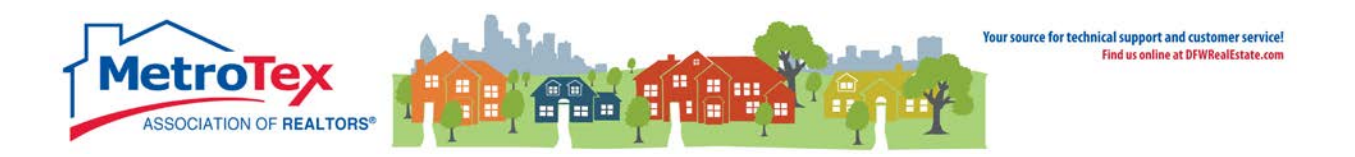

#### **MLS Number Searches**

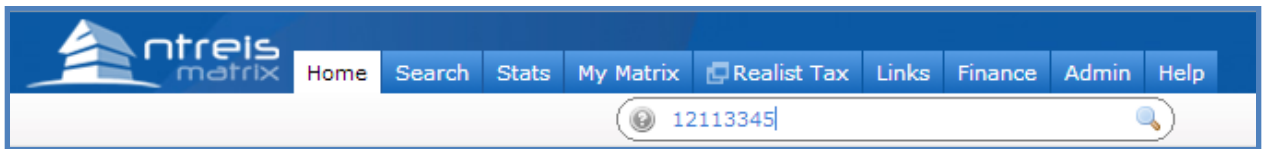

Entering a MLS Number retrieves a specific listing. Multiple MLS numbers can be retrieved by entering the MLS numbers with commas between (i.e. 12111111,12111112,12111113).

#### **Agent Searches**

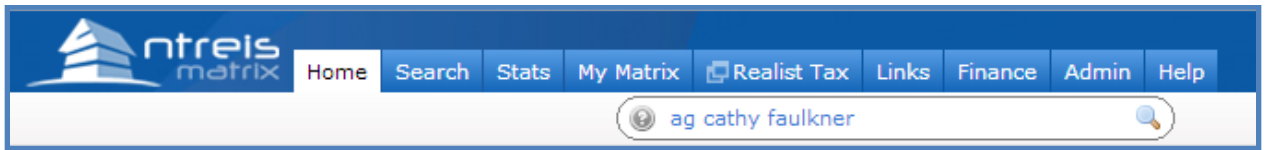

Entering **ag** or **agent** and an agent's name retrieves any active agent. If the full name is not known, **ag** or **agent** and the agent's last name can be entered.

#### **Office Search**

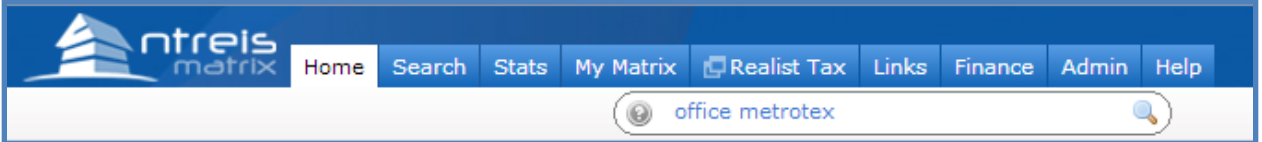

Entering **office** and an office's name retrieve any active office.

#### **Address Search**

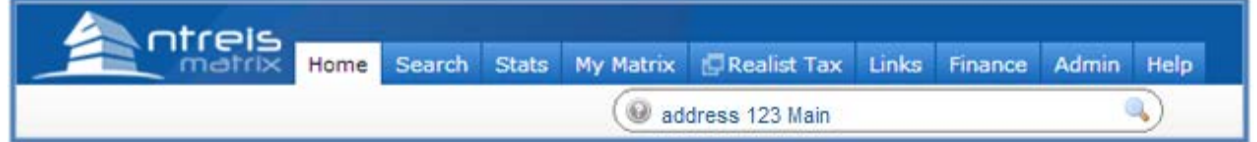

Entering **address** and an address will return any listings that match that address. (Only the street number and street name are required.)

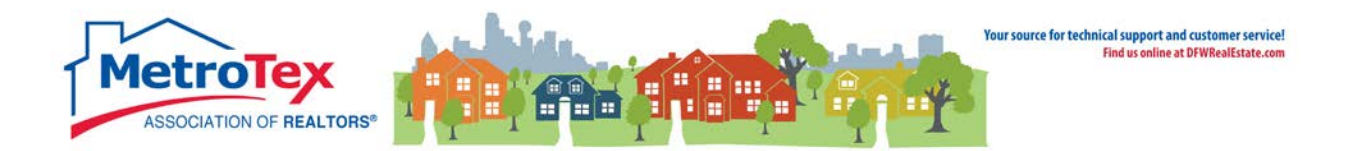

# <span id="page-32-0"></span>**Adding / Editing Listings**

The **Input** tab allows users to add and edit listings.

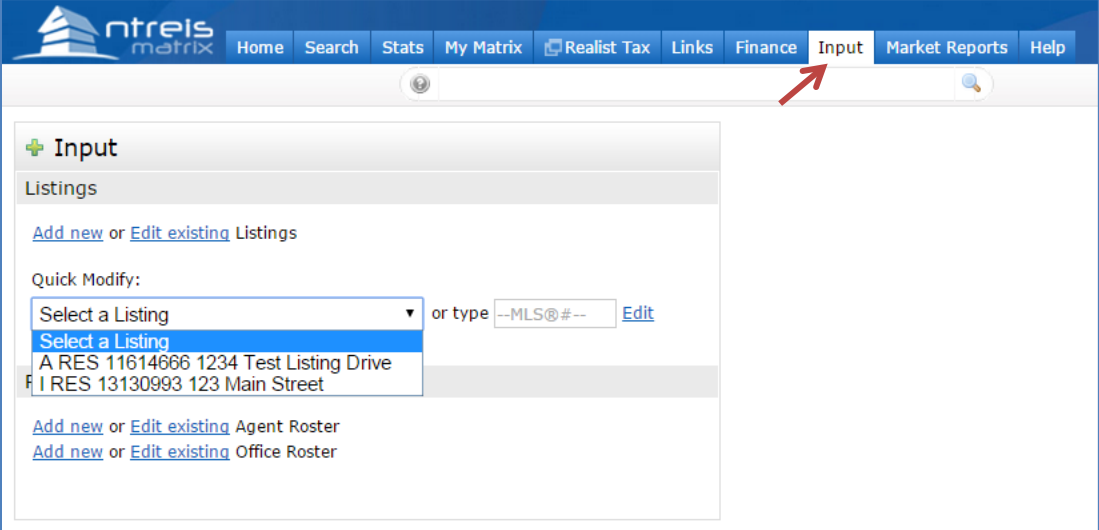

# <span id="page-32-1"></span>**Adding a New Listing**

After selecting **Add New**:

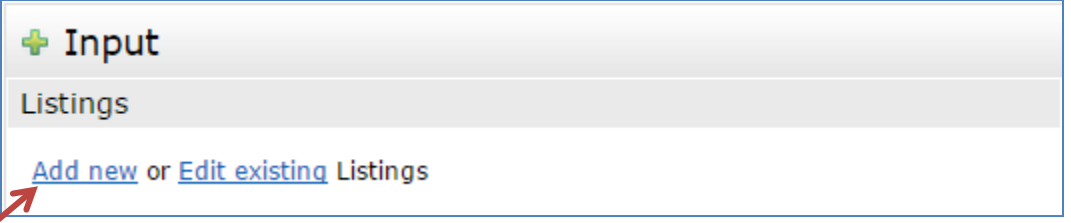

The listing type must be selected (i.e. Residential, Multi-Family, etc.). Then a listing can be created in one of three ways:

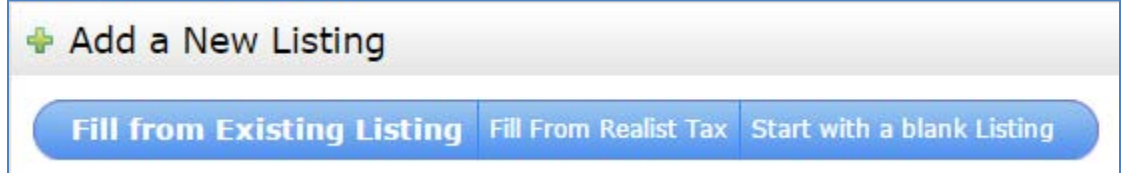

**Fill from Existing Listing** – If a listing agent previously listed this property, the old listing can be copied.

**Fill from Realist Tax** – (Also called "Autopopulating") If the property is in the Realist Tax database, some basic information may be able to be copied from the tax records to the listing.

**Start with a blank Listing** – If the listing cannot be copied or populated from Realist, it will have to be entered manually in its entirety.

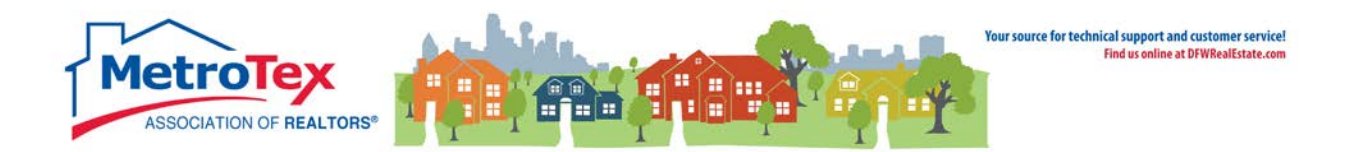

# <span id="page-33-0"></span>**Checking the Mapping**

When entering a listing, some properties will not map correctly.

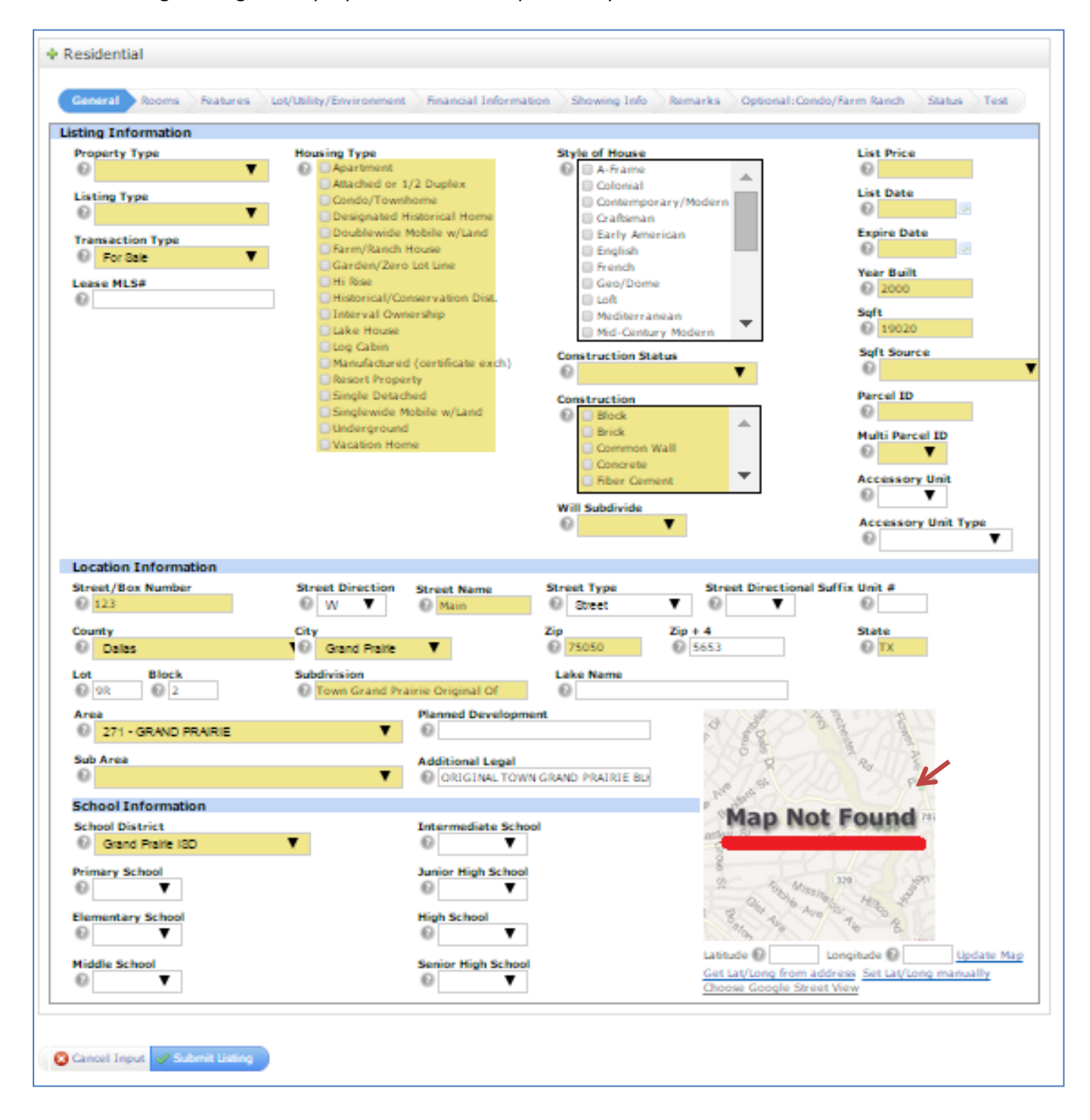

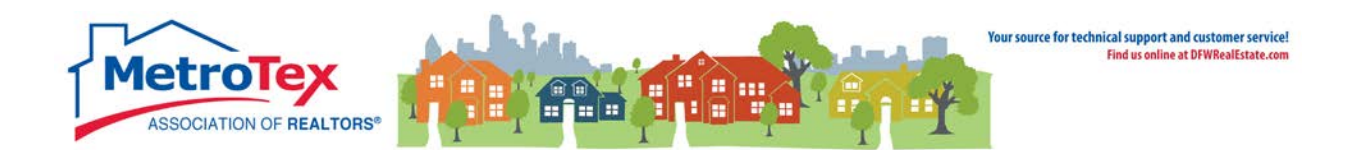

In that situation, selecting **Get Lat/Long from address** will generally refresh the map to the appropriate location.

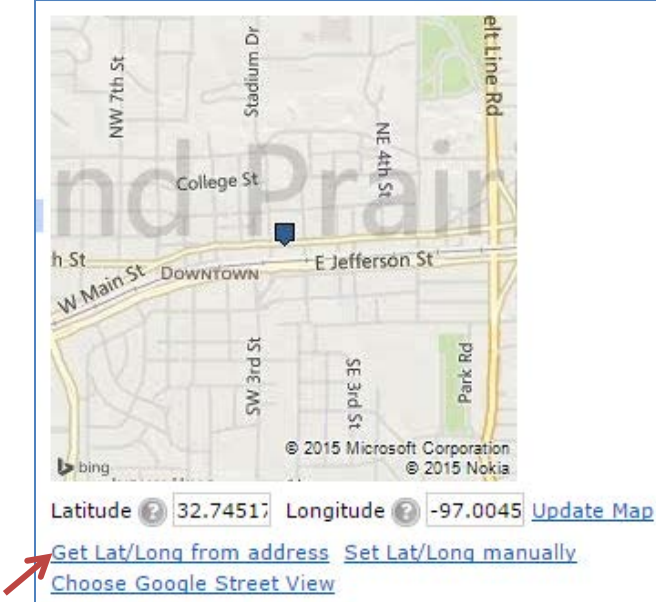

 $\overline{a}$ 

Set **Lat/Long manually** allows the agent to choose where the map pin is placed.

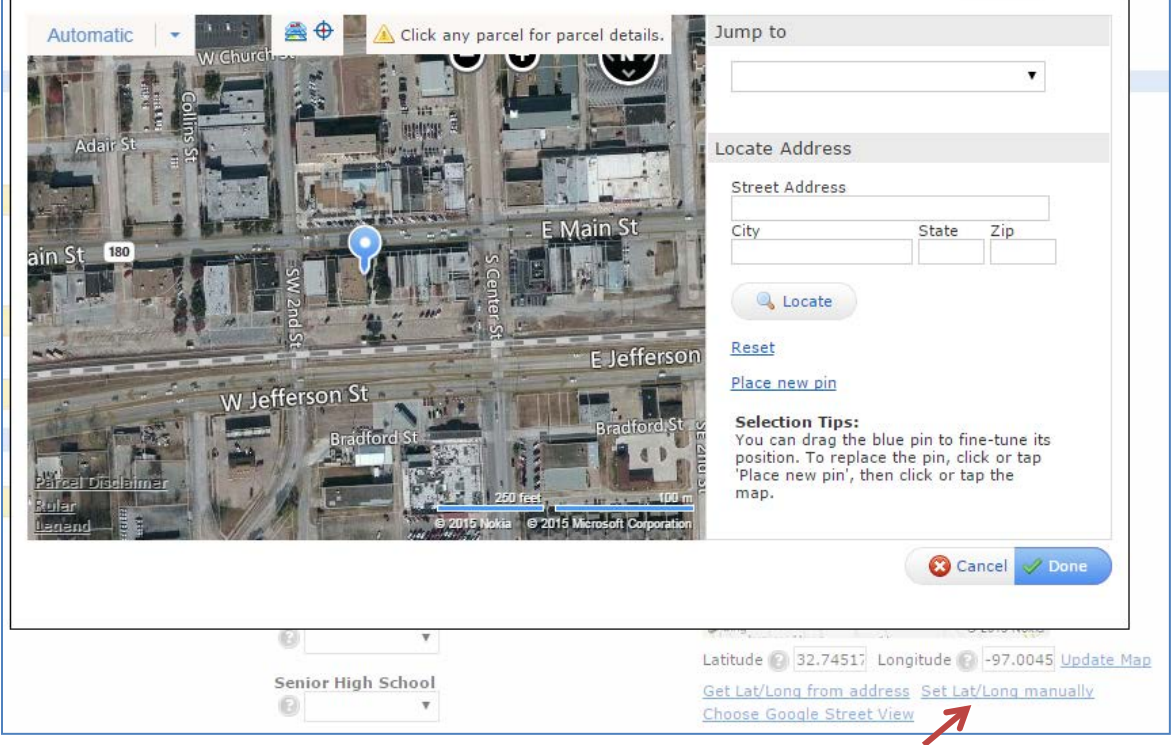

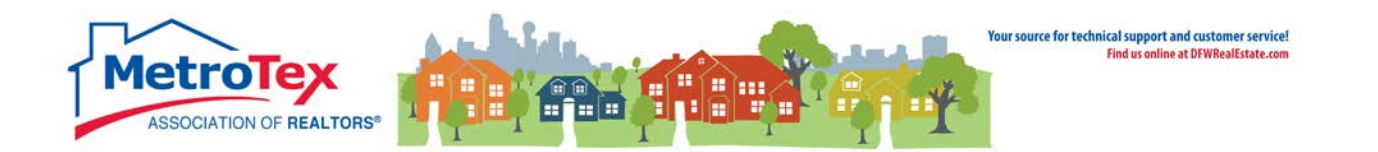

#### Once a listing has been started, photos and documents can be added from the **Modify Listing** menu.

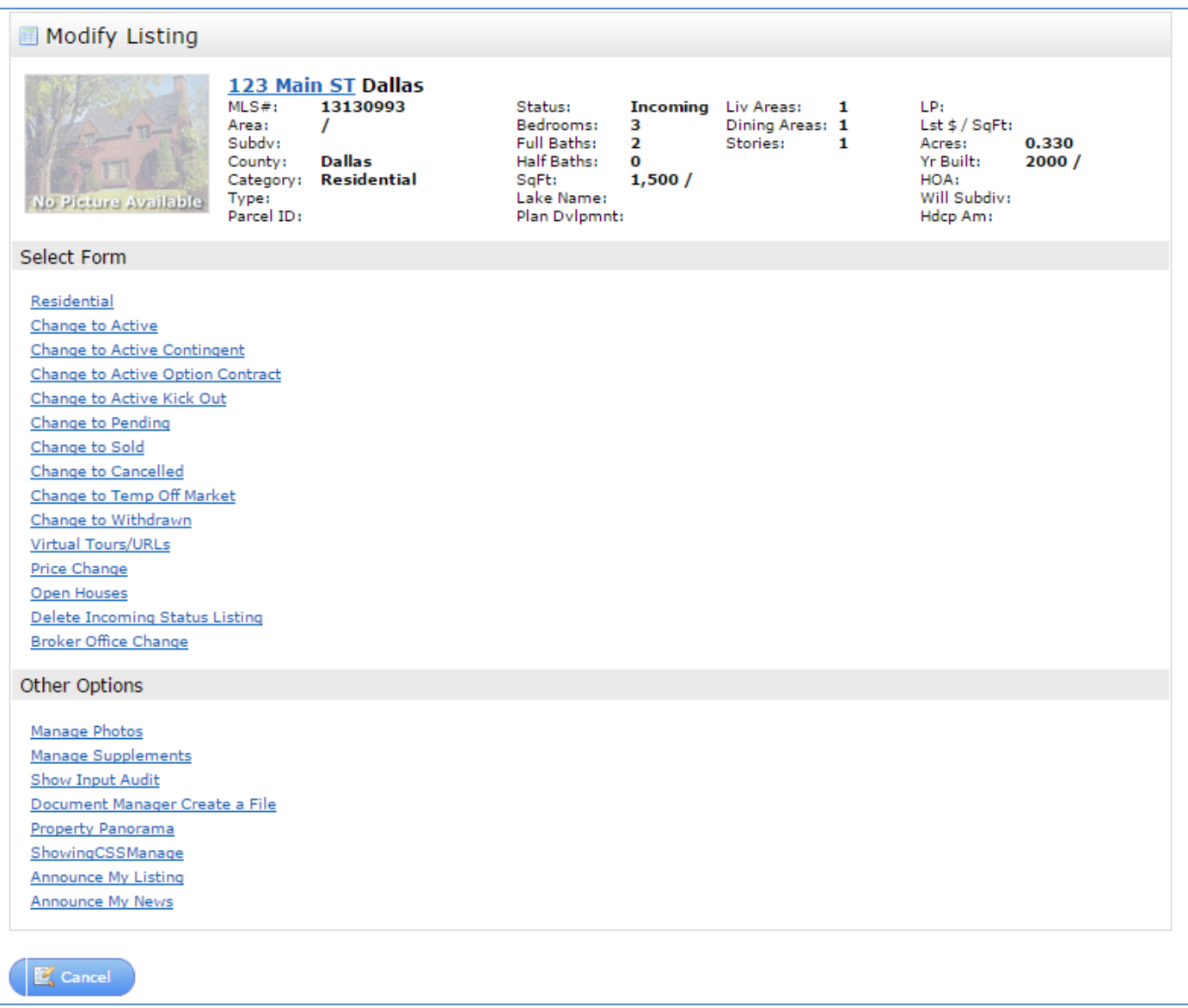

[NOTE: To continue data entry (add a property description, room sizes, etc.), select the first option below the **Select Form** bar. This will be Residential, Multi-Family, Residential Lease, etc. depending upon the type of listing.]

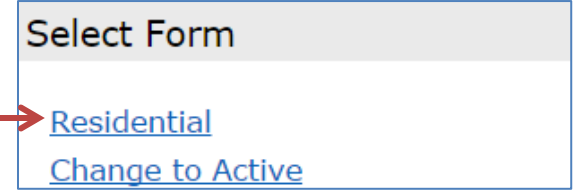

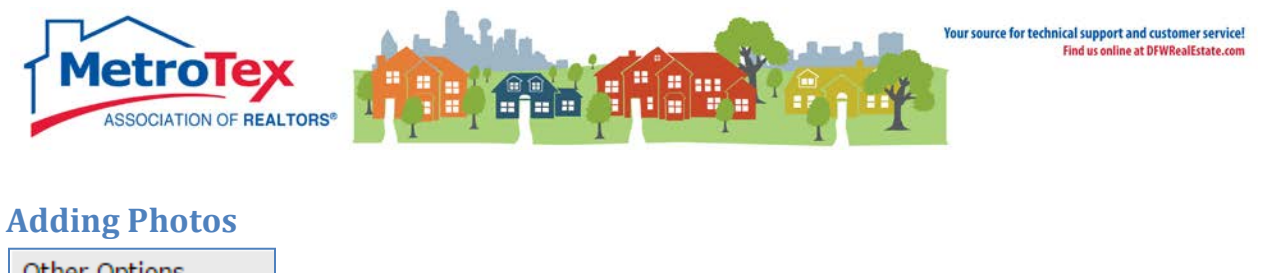

<span id="page-36-0"></span>Other Options Manage Photos Manage Supplements

Under **Other Options**, **Manage Photos** opens the photo dialog box. The system will accept up to 25 photos with a recommended size of at least 1024 x 768. Add the pictures and select **Save**.

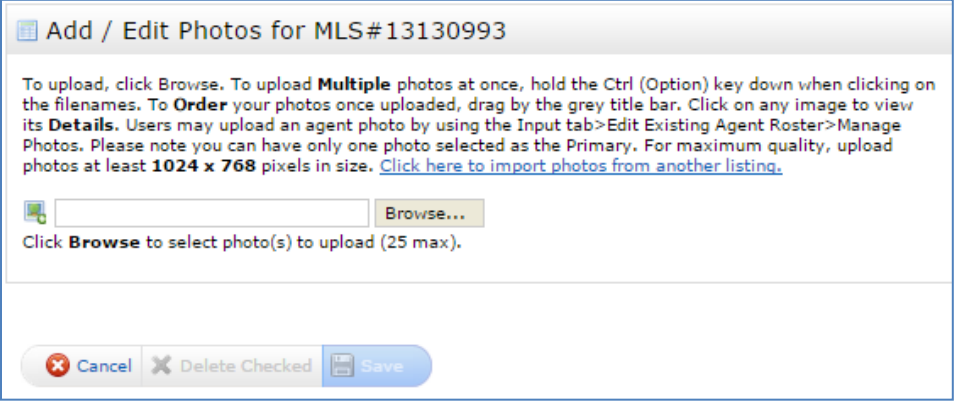

# <span id="page-36-1"></span>**Adding Documents / Supplements**

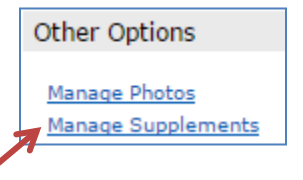

Under **Other Options**, **Manage Supplements** opens the documents dialog box. The system will accept up to five \*.pdf documents with a maximum size of 10MB each. The file is selected from the user's hard drive, renamed (if necessary) and uploaded. When all files have been uploaded, select **Save**.

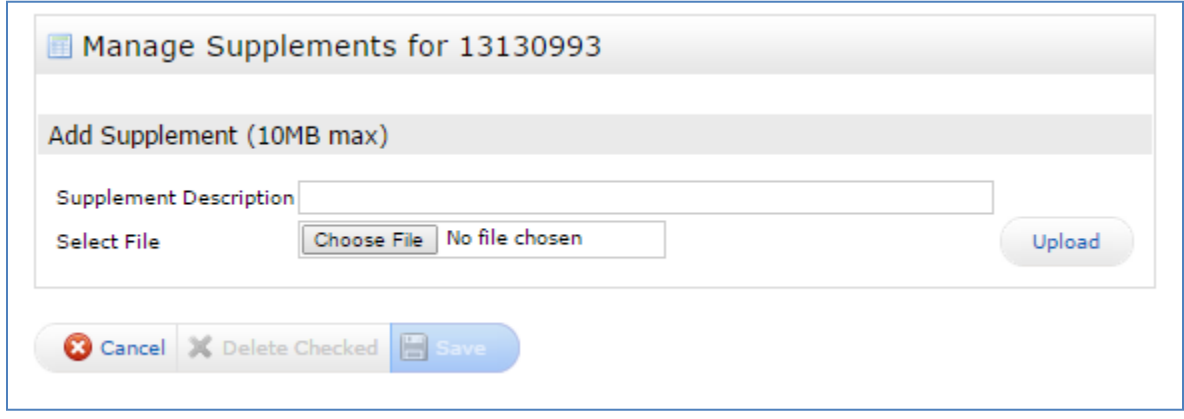

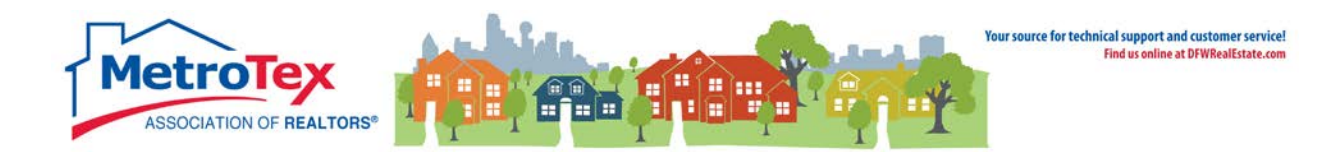

# <span id="page-37-0"></span>**Additional Resources**

#### **Matrix Help**

Throughout the system, the question mark icon  $\sim$  indicates available help screens.

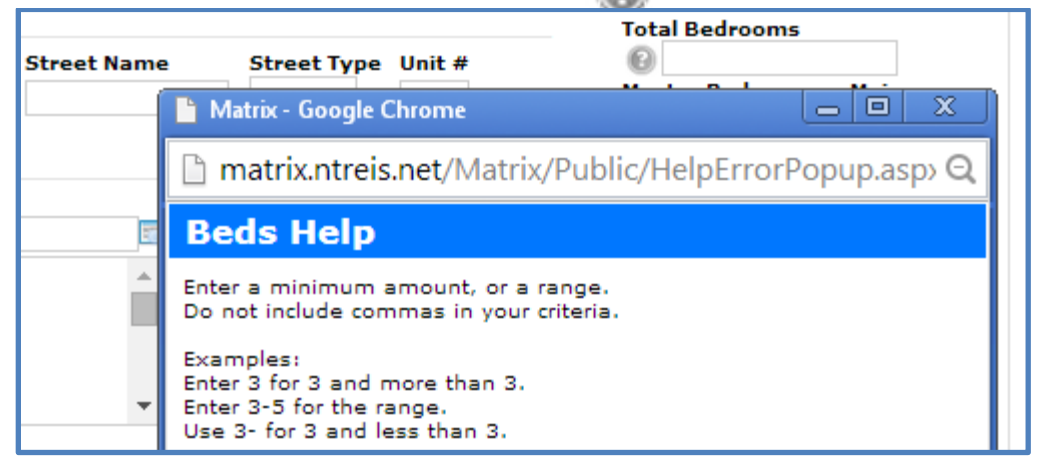

#### **MetroTex Online Support**

Find a wealth of information at the MetroTex Matrix Support page.

#### **[http://www.DFWRealEstate.com/technical-support](http://www.dfwrealestate.com/technical-support)**

The site includes:

# **The NTREIS Matrix User Manual**

Download the latest version of the User Manual anytime.

# **Video Instruction**<br> **Designed**

Designed to be brief and informative for busy agents, these training videos include concise overviews of different parts of the system and MetroTex Matrix Minute clips for one-minute explanations of frequently used functions.

# **MLS Product Support**

o Find information about all the products MetroTex supports including user manuals, tutorials and helpdesk contact information.

#### **NTREIS After-Hours Support**

Answerlink (Matrix) National Helpdesk: 888-440-3687 Monday - Friday | 7:00 AM - 12:00 AM Saturday - Sunday | 10:00 AM - 10:00 PM